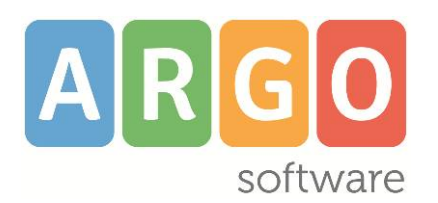

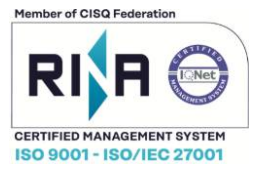

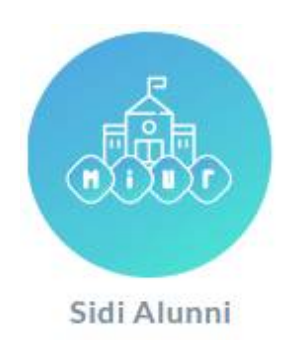

# **Manuale d'uso**

# **release 3.29.0 vers. 10/10/2023**

# Sommario

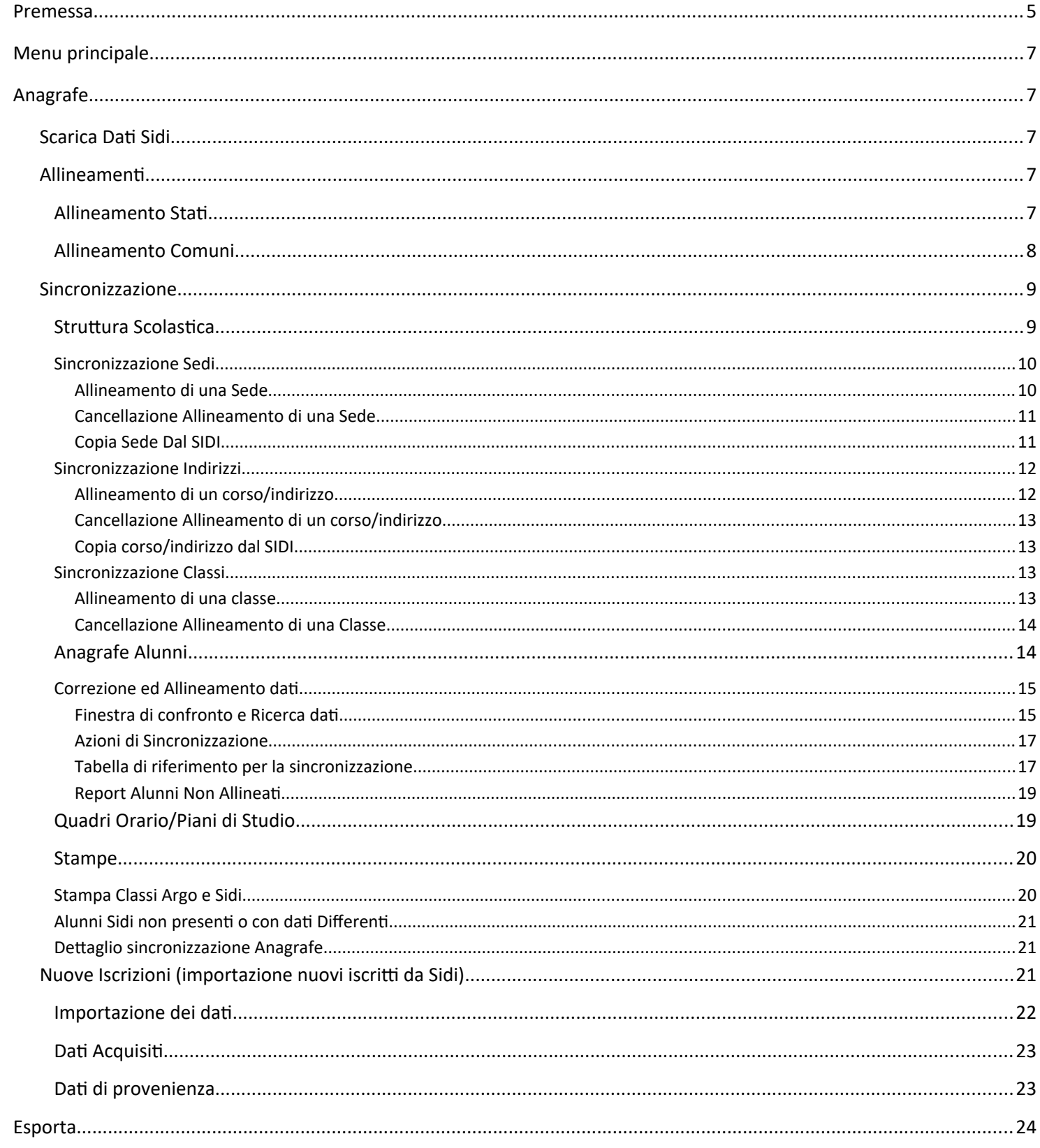

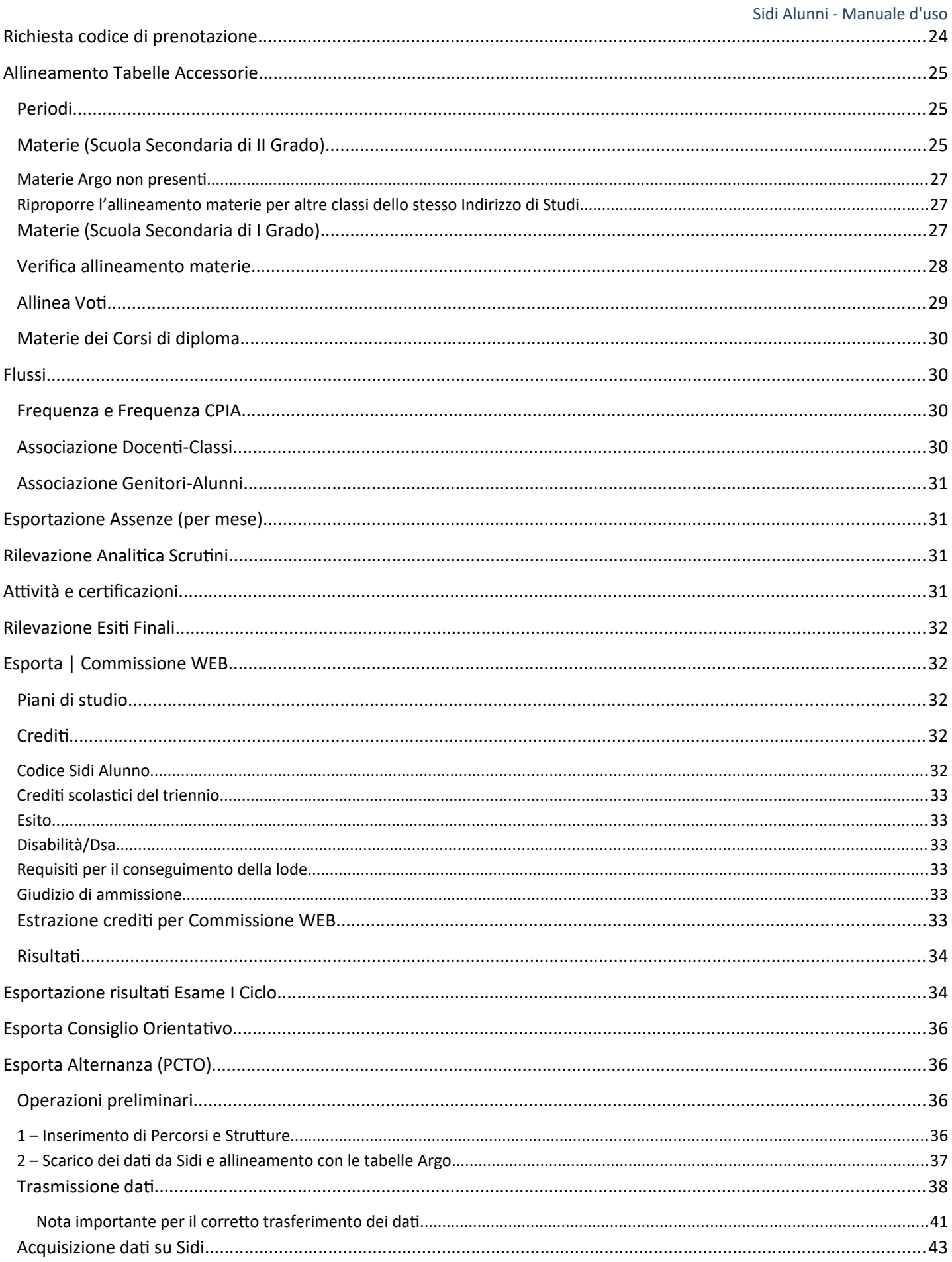

#### Sidi Alunni - Manuale d'uso

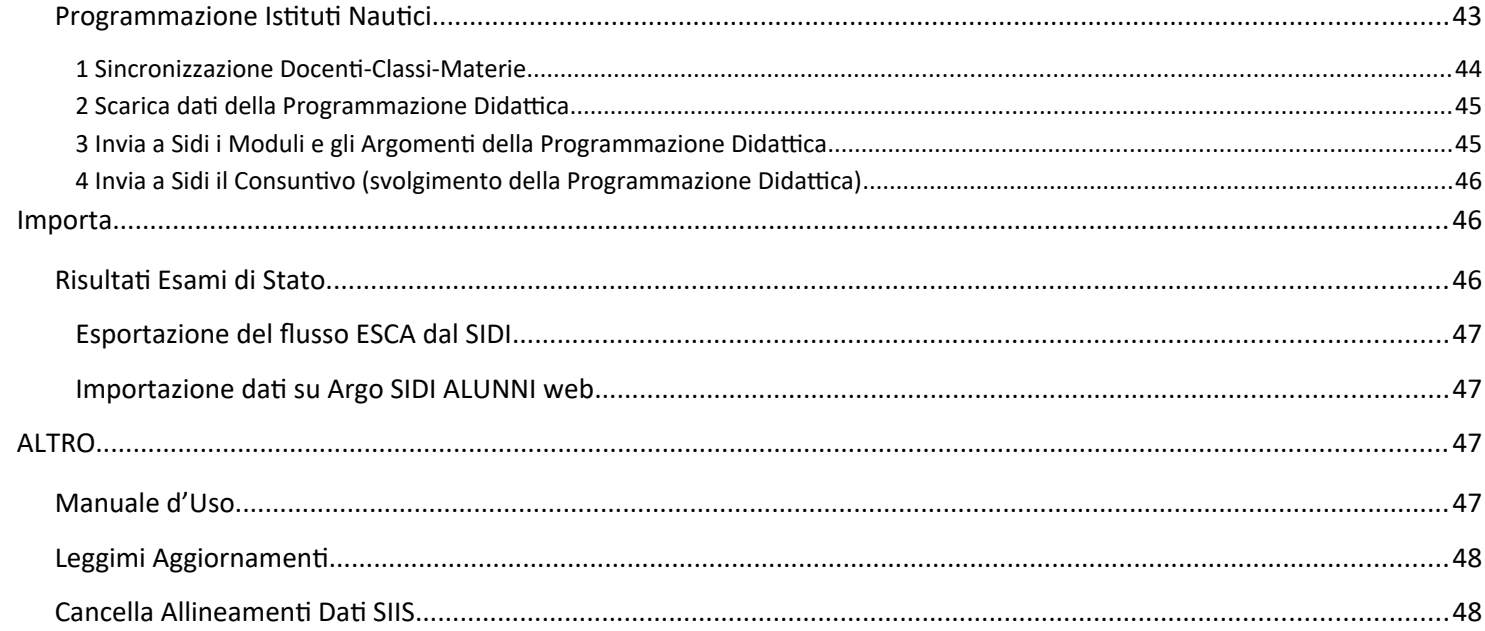

## <span id="page-4-0"></span>**Premessa**

Argo Sidi Alunni è l'anello di congiunzione tra il sistema Argo e la piattaforma Sidi Miur. Consente l'estrazione dei dati per i vari adempimenti previsti su Sidi e riceve i flussi di aggiornamento della base dati locale.

Per le varie attività di interfacciamento, viene richiesto l'inserimento delle credenziali dell'utente Sidi che è stato appositamente profilato su Sidi. Le credenziali inserite verranno mantenute per tutta la sessione di lavoro e, alla chiusura del programma, verranno annullate (non vengono conservate in archivio).

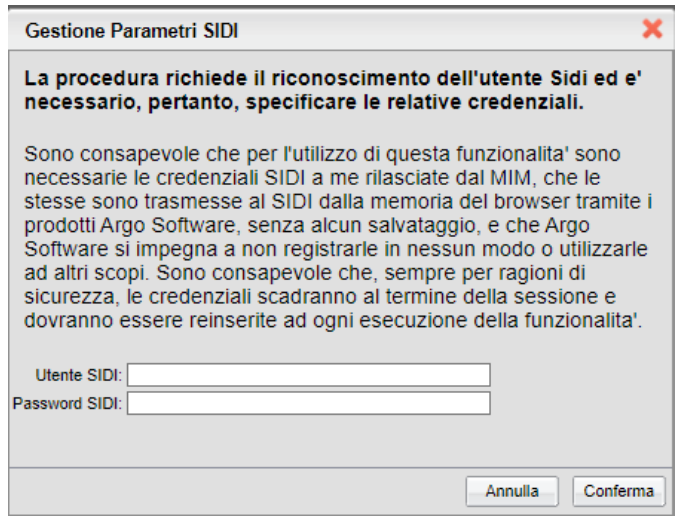

1) Trasmissione Frequenze

Per gli alunni della scuola Secondaria di I e di II grado e della scuola Primaria, il programma estrae il flusso dei dati di frequenza

1) Rilevazione analitica degli scrutini finali

Per gli alunni della scuola Secondaria di I e di II grado, il programma estrae il flusso delle valutazioni e degli esiti

2) Esame di Stato conclusivo del II ciclo

Per aggiornare la base dati del Sidi, anche ai fini dell'utilizzo del programma Commissione Web, sono previsti i seguenti flussi:

- crediti scolastici ed esito; il programma estrae il punteggio dei crediti del 3°, 4° e 5° anno dei candidati -materie del curriculum dell'indirizzo di studio; viene estratto l'elenco delle materie per la produzione del certificato da allegare al Diploma
- risultato dell'Esame; come con il precedente flusso EES, attraverso questo flusso si trasmettono al Sidi i punteggi delle prove di esame, le tracce/tipologie delle prove scritte, il voto del diploma, l'eventuale lode, …

Infine, chi utilizzerà Commissione Web, piuttosto che ricaricare manualmente in Argo Alunni, a conclusione dell'esame, i risultati finali e i relativi punteggi, potrà importarli attraverso uno specifico flusso in uscita da Sidi.

3) Sincronizzazione dati

Il programma prevede delle funzioni di comunicazione tra le due piattaforme Argo e Sidi:

- **•** invio flussi frequenza
- sincronizzazione automatica dei dati presenti nelle due piattaforme con possibilità di intervento da parte dell'operatore, e produzione di report

# <span id="page-6-4"></span>**Menu principale**

Il programma prevede le seguenti voci di menù:

- **Anagrafe** permette l'accesso alle funzioni di Aggiornamento dati, Allineamento e *Sincronizzazione*, *Stampa report* di sincronizzazione e la funzione di immissione dei nuovi iscritti tramite file csi.
- **Esporta** da questa procedura si effettua la **Richiesta del codice di prenotazione** e l'allineamento delle tabelle accessorie e si esportano tutti i flussi di interscambio previsti tra Argo e MIUR.
- **Importa** la funzione serve per importare i dati da *Commissione Web* (solo istituti superiori).
- **Altro** che raggruppa una serie di funzioni, come l'accesso al manuale d'uso, alla visualizzazione della raccolta leggimi, la procedura di cancellazione degli allineamenti delle tabelle, etc.

# <span id="page-6-3"></span>**Anagrafe**

## <span id="page-6-2"></span>**Scarica Dati Sidi**

Il menu *Scarica Dati Sidi* interroga il Web Service del SIDI in merito alle strutture dati da utilizzare per la sincronizzazione nelle successive fasi.

Viene richiesto l'inserimento delle credenziali dell'utente Sidi che è stato profilato per l'attività di interfacciamento con i relativi servizi.

### **NOTA BENE:**

La procedura è propedeutica per la sincronizzazione delle anagrafiche degli allievi e, ai fini della trasmissione delle Frequenze, per l'allineamento della struttura scolastica e l'abbinamento dei Quadri Orario/Piani di Studio.

## <span id="page-6-1"></span>**Allineamenti**

La procedura consente di allineare gli STATI e i COMUNI tra Argo e SIDI.

## <span id="page-6-0"></span>**Allineamento Stati**

Consente di allineare gli stati presenti su Argo con quelli previsti nel SIDI

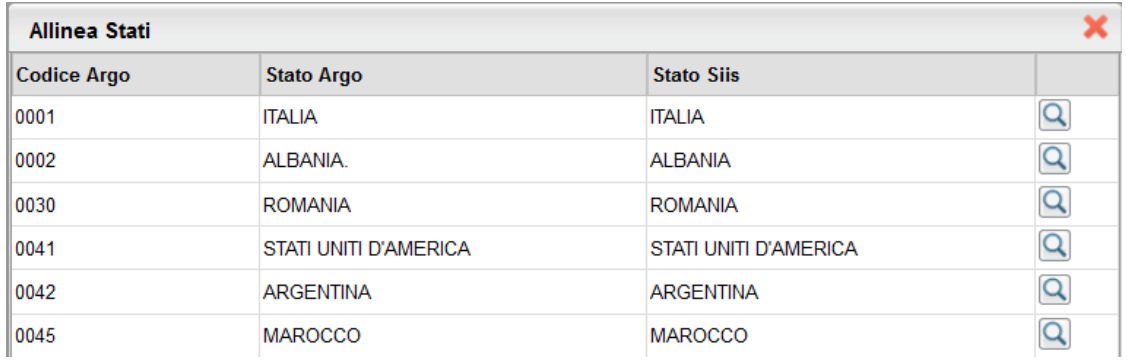

Cliccando sul pulsante **Q** il programma consente di ricercare rapidamente ed allineare gli eventuali stati non ancora allineati.

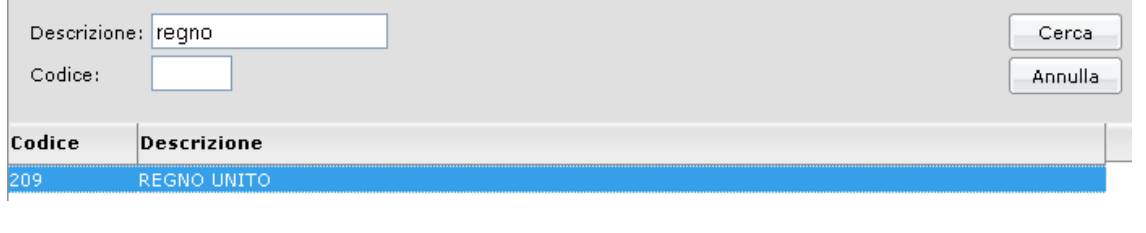

Infine, occorre cliccare su  $\lfloor$  Conferma $\rfloor$  per confermare l'allineamento del singolo stato.

## <span id="page-7-0"></span>**Allineamento Comuni**

Consente di allineare i comuni presenti su Argo con quelli previsti nel SIDI

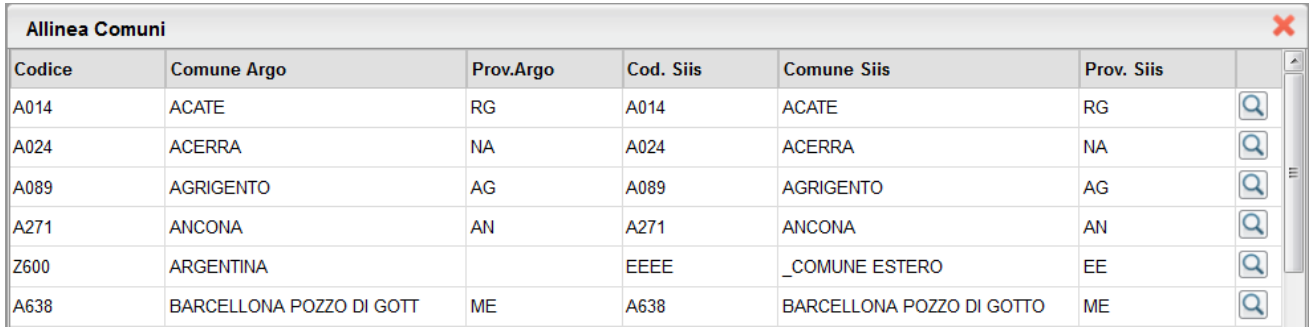

Cliccando sul pulsante **il programma consente di ricercare rapidamente ed allineare gli eventuali comuni non ancora** allineati

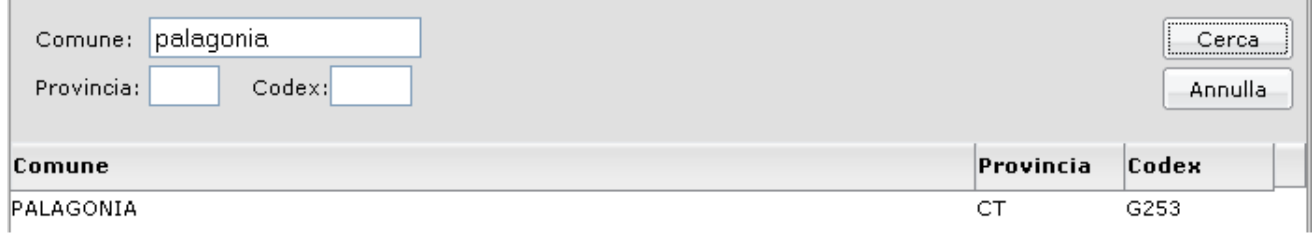

Infine, occorre cliccare su **Conferma** per confermare l'allineamento del singolo comune.

#### Allineare i comuni stranieri, con la descrizione "comune estero".

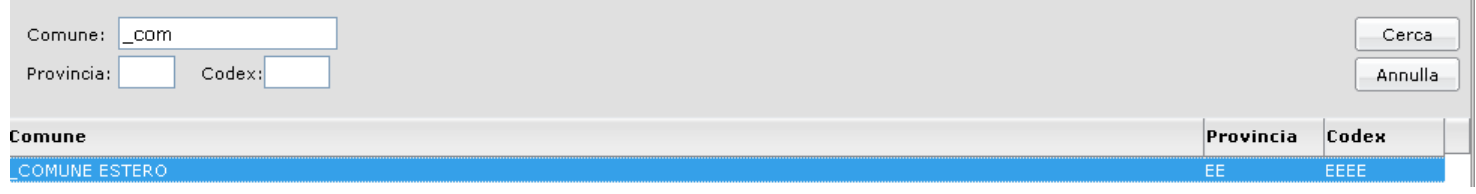

## <span id="page-8-1"></span>**Sincronizzazione**

La finalità di questa procedura è quella di sincronizzare i dati di Sidi (tabelle CORSI/INDIRIZZI, CLASSI, SEDI e dati degli alunni) con quelli presenti nel nostro programma

#### **Scelta Operativa**

Attraverso la scelta operativa, che va fatta su SIDI-MIUR, la scuola specifica se intende gestire i dati direttamente su Sidi, oppure se vuole utilizzare la gestione automatizzata prevista dal *gestore del pacchetto locale* . Segue, come esempio, il pannello relativo alla scelta operativa per la trasmissione delle Frequenze

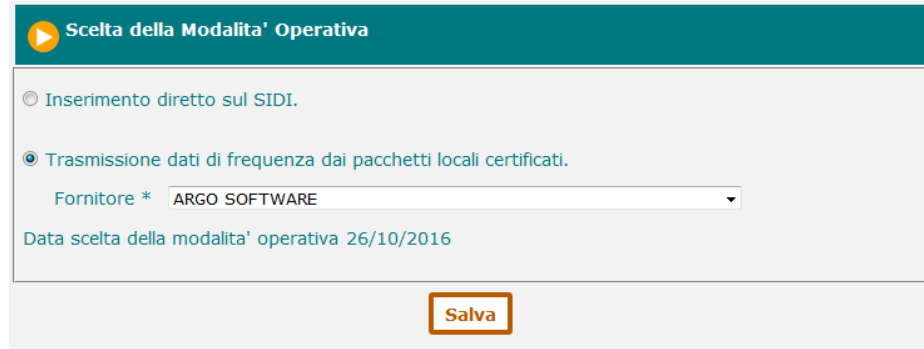

### <span id="page-8-0"></span>**Struttura Scolastica**

Vengono qui raggruppate le funzioni di sincronizzazione delle strutture di SEDI, CORSI/INDIRIZZI e CLASSI.

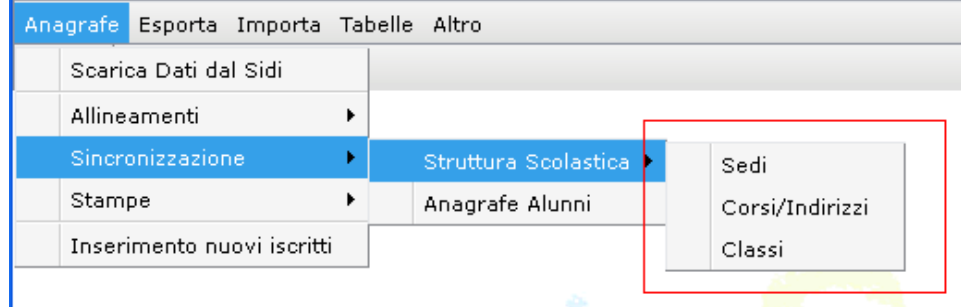

### **Azioni di Allineamento**

Tramite le *azioni di allineamento,* è possibile Allineare o Disallineare le strutture (sedi, classi, indirizzi , anagrafi) e in taluni casi aggiornare i dati immessi sul Sidi con quelli contenuti su Argo o viceversa.

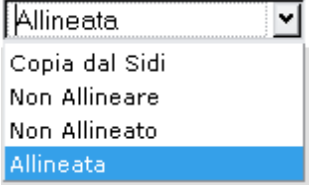

Nel dettaglio le azioni sono essenzialmente :

- *Copia dal SIDI***:** e l'azione che trasferisce una struttura presente sul SIDI su Argo, la struttura presente in Argo viene così aggiornata con i dati presenti sul SIDI
- *Allinea / Non allineare*: è l'azione che allinea una struttura presente su Argo con una presente sul SIDI. Se una struttura è già allineata, nel menu a tendina viene proposta la funzione "Non Allineare".

N.B.: La funzione di Copia dal SIDI, non è disponibile nella fase di allineamento delle classi.

### **Stati di allineamento**

**Allineato / Non Allineato**: dichiara lo stato di allineamento (o non allineamento) in cui si trovano due elementi di una struttura.

Normalmente si passa dallo stato di *Non allineato* a quello di *Allineato*; è possibile ad es. passare allo stato di *Non Allineato* utilizzando l'azione *Non allineare.*

### <span id="page-9-1"></span>**Sincronizzazione Sedi**

La procedura consente la sincronizzazione delle strutture delle SEDI tra ARGO e SIDI.

Viene richiesto l'anno scolastico di riferimento e il codice ministeriale sul quale operare l'allineamento.

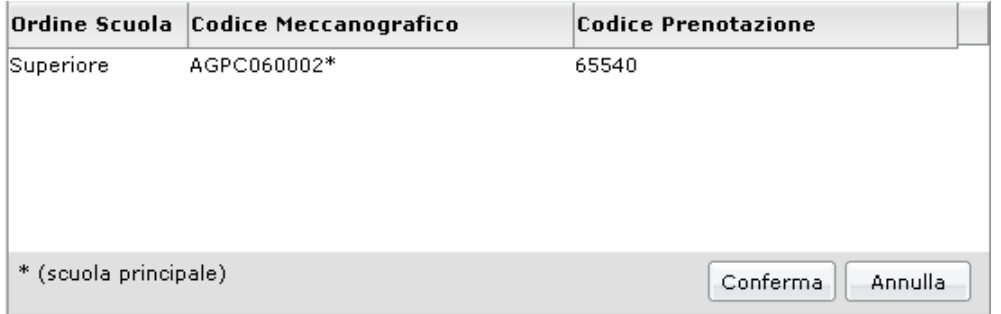

### <span id="page-9-0"></span>**Allineamento di una Sede**

L'allineamento delle strutture delle SEDI consente di definire chiaramente la corrispondenza tra ciascuna sede presente su Argo con quella SIDI; la procedura è propedeutica per allineare le altre strutture come Corsi/Indirizzi, Classi e Alunni.

Il programma presenta l'elenco delle sedi presenti in Argo a sinistra, proponendo l'azione "Non Allineare".

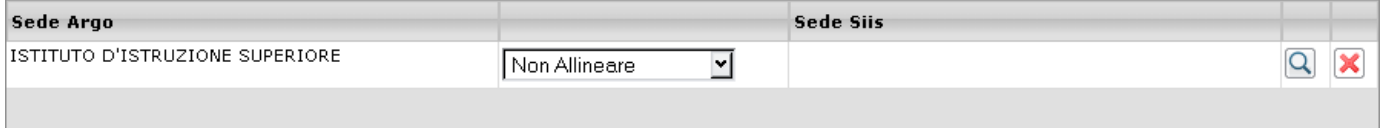

Per eseguire l'allineamento con il SIDI è necessario cliccare su pulsante lente  $[Q]$ ; viene presentata una finestra di ricerca SEDI sul SIDI che consente di selezionare gli elementi da allineare con Argo.

In questo esempio, la sede ISTITUTO D'ISTRUZIONE SUPERIORE presente sul SIDI viene allineata con la usa omonima su Argo.

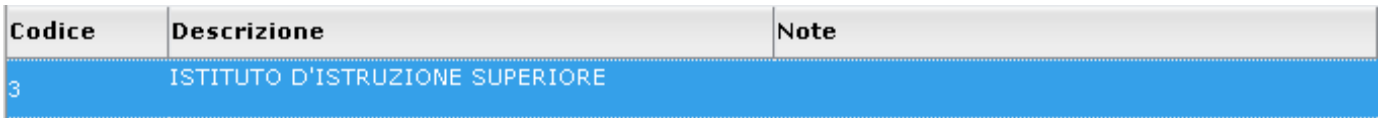

Cliccare su **Conferma** per allineare la sede selezionata con quella presente in Argo.

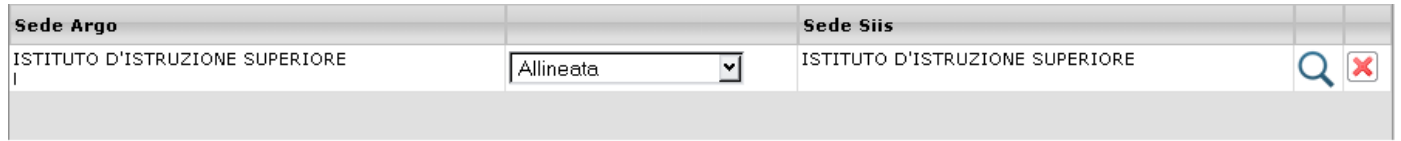

Lo stato Azione viene impostato automaticamente come (SEDE) "Allineata".

In caso di errore accidentale di allineamento, ad es. nei casi in cui si è scelto sul SIDI una sede sbagliata rispetto a quella su

Argo, è possibile azzerare l'allineamento ( se non ancora confermato) con il pulsante  $\mathbf x$ .

Procedendo con **Conferma** il programma esegue l'operazione richiesta.

### <span id="page-10-1"></span>**Cancellazione Allineamento di una Sede**

Una volta che una sede è stata allineata, è possibile eventualmente cancellare l'allineamento impostando nella colonna di stato l'azione "Non Allineare".

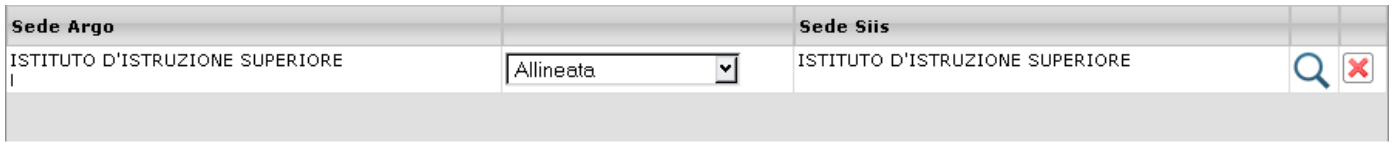

Procedendo con Conferma il programma annullerà all'allineamento della SEDE e accedendo nuovamente alla procedura, essa verrà proposta coma "Non allineata".

### <span id="page-10-0"></span>**Copia Sede Dal SIDI**

La procedura consente di AGGIORNARE i dati di un dato plesso presenti su SIDI su uno presente in Argo; occorre allineare i due plessi con la funzione  $\mathcal Q$  e selezionare nel pannello azioni "Copia Dal SIDI".

In questo esempio si vuole aggiornare i dati del plesso "Prova 1 Modificata" presente sul SIDI copiandoli su un plesso già presente in Argo.

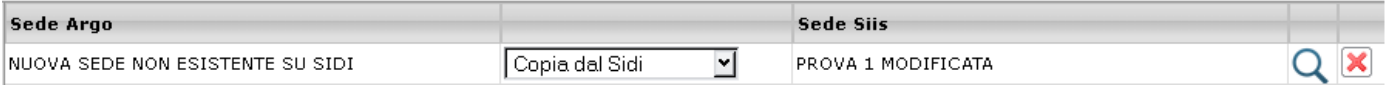

Conferma

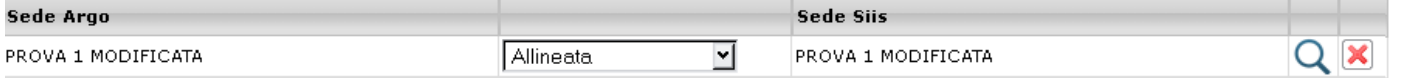

### <span id="page-11-1"></span>**Sincronizzazione Indirizzi**

La procedura consente la sincronizzazione delle strutture dei corsi/indirizzi della scuola tra ARGO e SIDI.

Viene richiesto l'anno scolastico di riferimento e il codice ministeriale sul quale operare l'allineamento.

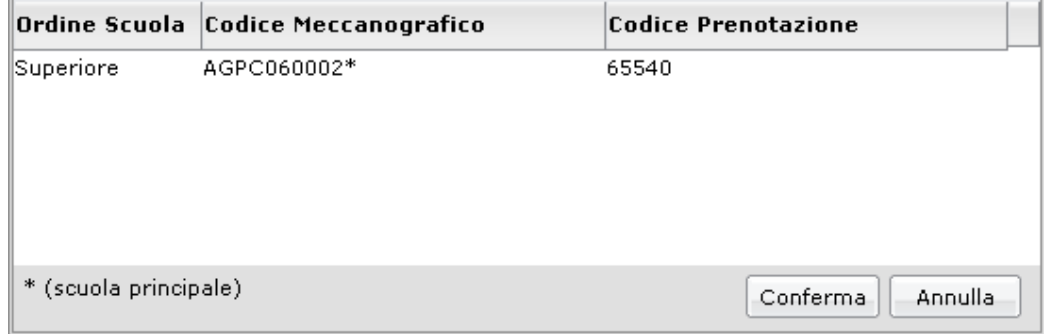

### <span id="page-11-0"></span>**Allineamento di un corso/indirizzo**

L'allineamento delle strutture dei corsi/indirizzi consente di definire chiaramente che a un dato corso su Argo corrisponde dato corso su SIDI, la procedura è propedeutica per allineare le strutture di classi e alunni.

Il programma presenta l'elenco dei corsi/indirizzi presenti in Argo a sinistra, proponendo l'azione "Non Allineare";

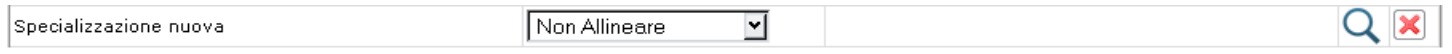

per eseguire l'allineamento con il SIDI è necessario cliccare su pulsante lente  $Q$ ; viene presentata una finestra di ricerca CORSI/INDIRIZZI sul SIDI che consente di selezionare gli elementi da allineare con Argo.

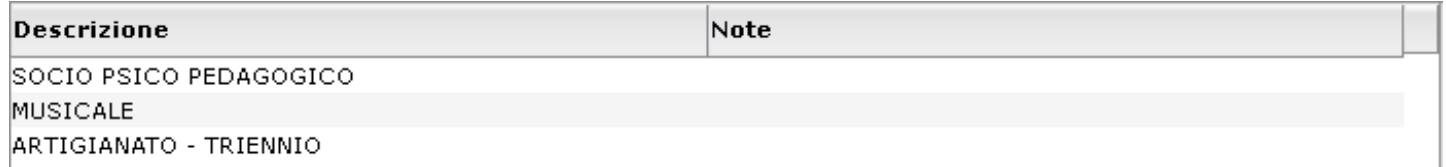

In questo esempio, il corso *Specializzazione Nuova* presente sul ARGO viene allineato con corso *Musicale* presente su SIDI;

#### **NOTA BENE:**

- Vengono visualizzati SOLO i corsi che sul SIDI hanno, al loro interno, delle classi con almeno un alunno.
- Quando le descrizioni dei corsi da allineare sono differenti come in questo esempio, il programma propone automaticamente l'azione "Copia sul Sidi"; è però possibile forzare l'azione da "Copia sul Sidi" ad "Allineata"; in questo modo si può scegliere di non allineare le descrizioni mantenendole allo stesso tempo allineate.

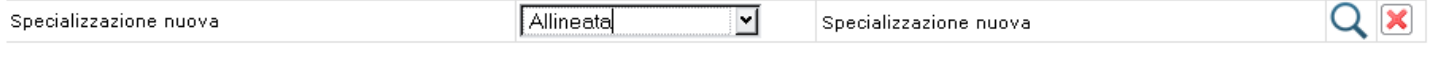

In caso di errore accidentale di allineamento, ad es. nei casi in cui si è scelto sul SIDI un corso/indirizzo sbagliato rispetto a quello su Argo, è possibile azzerare l'allineamento ( se non ancora confermato) con il pulsante  $\vert \blacktriangleright \vert$ .

Procedendo con **Conferma** il programma invierà le variazioni al SIDI.

### <span id="page-12-3"></span>**Cancellazione Allineamento di un corso/indirizzo**

Una volta che un corso/indirizzo è stato allineato, è possibile eventualmente cancellare l'allineamento impostando nella colonna di stato l'azione "Non Allineare".

Procedendo con **conferma** il programma annullerà l'allineamento del CORSO/INDIRIZZO ; accedendo nuovamente alla procedura verrà proposta come "Non allineata".

### <span id="page-12-2"></span>**Copia corso/indirizzo dal SIDI**

La procedura consente di AGGIORNARE i dati di un dato CORSO/INDIRIZZO presenti su SIDI su uno presente in Argo; occorre allineare i due corsi con la funzione  $\Omega$  e selezionare nel pannello azioni "Copia Dal SIDI".

In questo esempio si vuole aggiornare i dati del corso "Musicale" presente sul SIDI sostituendoli su un corso già presente in Argo ("specializzazione nuova").

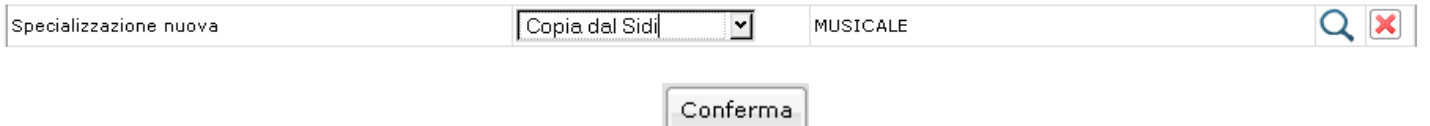

### <span id="page-12-1"></span>**Sincronizzazione Classi**

In procedura *Sincronizzazione | Struttura Scolastica | Classi* il programma consente la sincronizzazione delle strutture delle classi della scuola tra ARGO e SIDI.

Viene richiesto l'anno scolastico di riferimento e il codice ministeriale sul quale operare l' allineamento

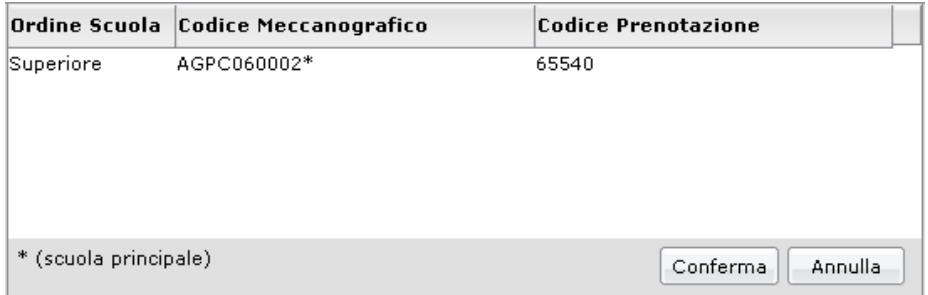

### <span id="page-12-0"></span>**Allineamento di una classe**

L'allineamento delle strutture delle classi consente di definire chiaramente che a una certa classe su Argo corrisponde una certa classe su SIDI, la procedura è propedeutica per allineare le anagrafi degli alunni.

#### **NOTE TECNICHE:**

Per ragioni di natura tecnica in tabella classi non è possibile attualmente utilizzare le funzioni *Copia dal SIDI* e *Copia sul SIDI*, quindi di potrà solamente allineare o disallineare le strutture presenti sulle due piattaforme.

Il programma presenta l'elenco delle classi presenti in Argo a sinistra, in stato "Non Allineato ";

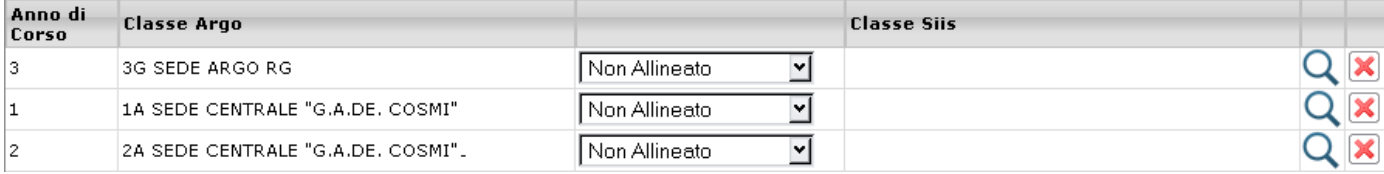

per eseguire l'allineamento con il SIDI è necessario cliccare su pulsante lente si viene presentata una finestra di ricerca classi sul SIDI che consente di selezionare gli elementi da allineare con Argo.

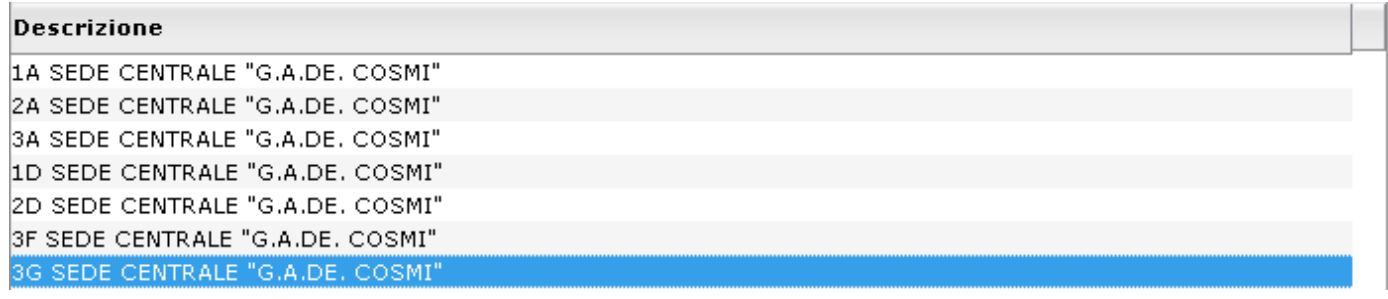

In questo esempio, la classe 3G su ARGO viene allineata con la corrispettiva classe 3G presente su SIDI;

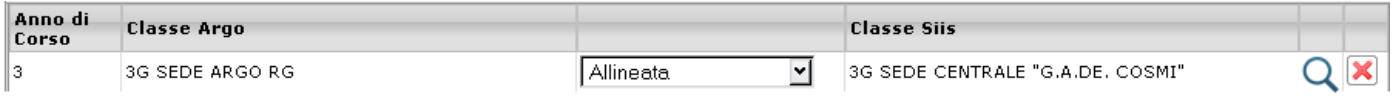

In caso di errore accidentale di allineamento, ad es. nei casi in cui si è scelta sul SIDI una classe sbagliata rispetto a quella

su Argo, è possibile azzerare l'allineamento ( se non ancora confermato) con il pulsante  $\mathbf x$ .

Procedendo con **Conferma** il programma invierà le variazioni al SIDI. Q

#### <span id="page-13-1"></span>**Cancellazione Allineamento di una Classe**

Una volta che una classe è stata allineata, è possibile eventualmente cancellare l'allineamento impostando nella colonna di stato l'azione "Non Allineare".

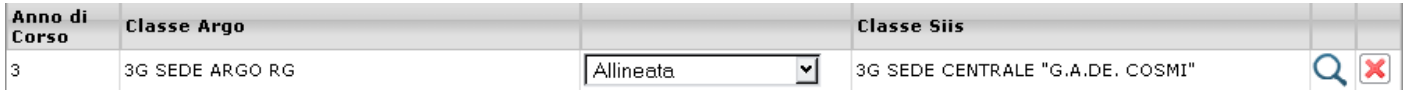

Procedendo con **Conferma** il programma annullerà l'allineamento della CLASSE ; accedendo nuovamente alla procedura verrà proposta come "Non allineata".

## <span id="page-13-0"></span>**Anagrafe Alunni**

La procedura consente la sincronizzazione degli alunni della scuola tra ARGO e SIDI (sia per i dati anagrafici, che per quelli di frequenza. E' possibile optare per Tutte le classi di un certo plesso (cod. min. debole) oppure per una sola classe alla volta.

Se previsto, viene richiesta la classe, quindi l'anno scolastico di riferimento e il codice ministeriale sul quale operare l'allineamento.

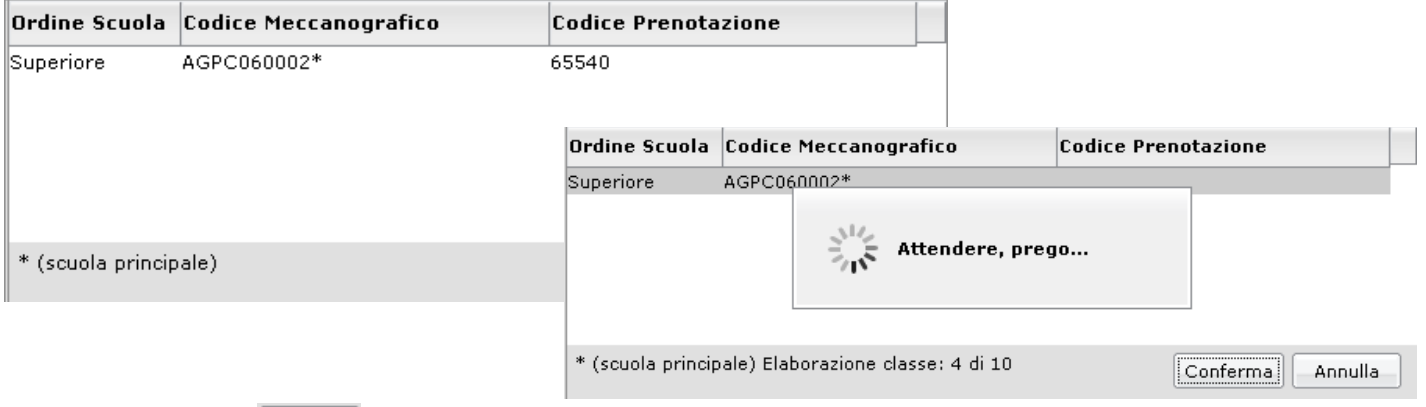

Una volta cliccato su **Conferma** il programma provvede a confrontare automaticamente i dati presenti in archivio con quelli scaricati da Sidi (che, per comodità, vengono riversati in apposite tabelle interne). Viene ricercato, per ogni alunno, la corrispondenza Sidi, per *cognome*, *nome*, *data di nascita*, e *codice fiscale* e, man mano, si acquisisce il codice identificativo Sidi.

Se c'è anche una perfetta corrispondenza con gli altri dati (recapito, classe/sezione frequentata, indirizzo di studi, …) il programma evidenzia la situazione con l'indicazione di stato: *Sincronizzato*.

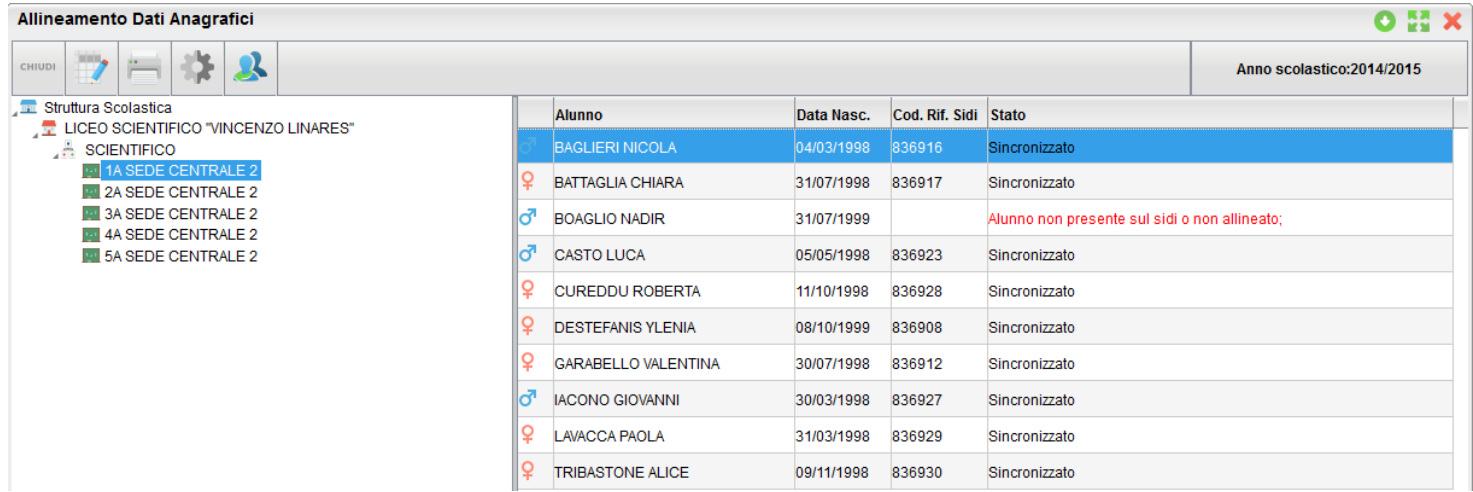

Negli altri casi (es., anagrafe non riscontrata, discordanze sui dati di riferimento,…) il programma dà evidenza dell'anomalia rilevata. In genere è sufficiente accedere al dettaglio e rettificare il dato errato, copiando il dato Argo su Sidi, o viceversa, a seconda della piattaforma in cui è presente il dato corretto.

### <span id="page-14-1"></span>**Correzione ed Allineamento dati**

Una volta stampato il prospetto con i dati degli alunni non allineati, occorre procedere con l'allineamento, valutando le operazioni da effettuare attentamente e caso per caso.

Per procedere con l'allineamento occorre cliccare a sinistra sulla classe interessata e, sulla destra, selezionare l'alunno con i dati discordanti (alunni con un commento nella colonna "Stato")

Per la fase di ricerca ed allineamento basta fare doppio click sul nominativo interessato, oppure, una volta selezionato

l'alunno, cliccare sul pulsante in alto  $\Box$ 

### <span id="page-14-0"></span>**Finestra di confronto e Ricerca dati**

Viene riportata una finestra di confronto dati dove è possibile capire immediatamente la situazione. La finestra può essere con i dati già compilati nella parte

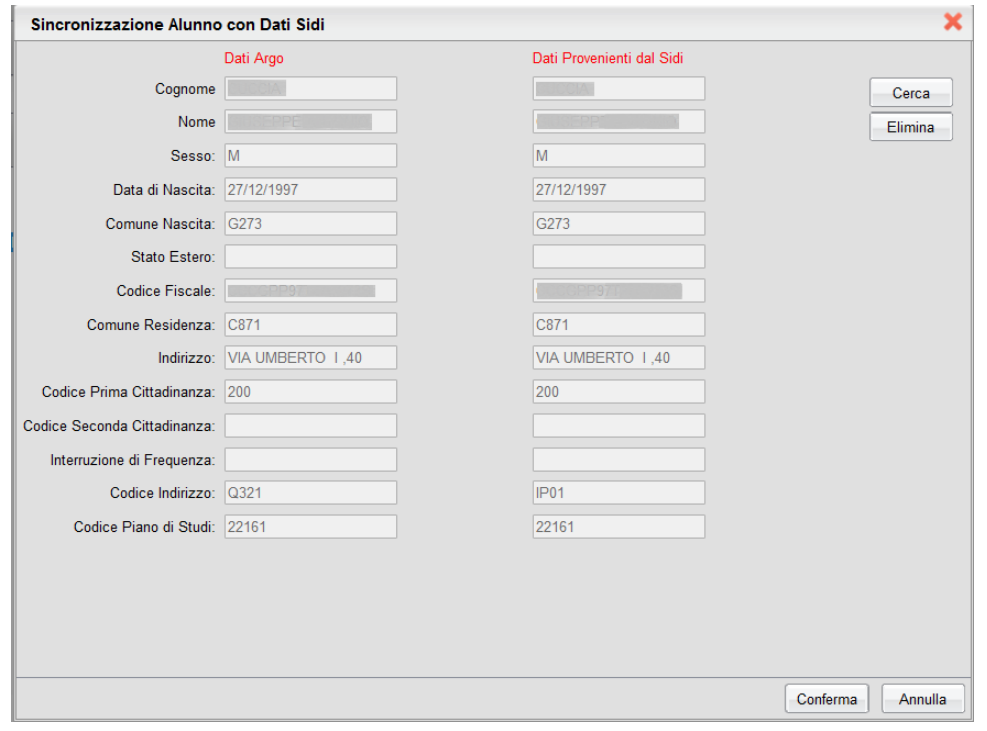

Cliccando sul pulsante **in cerca il programma fa partire una funzione di ricerca con la quale il programma effettua** autonomamente una serie di tentativi di individuazione dell'alunno corrispondente; nei casi in cui la funzione individui un risultato valido, il nominativo viene automaticamente presentato nella finestra di selezione, altrimenti occorrerà procedere con una ricerca manuale per cognome, o per nome, o per data di nascita …

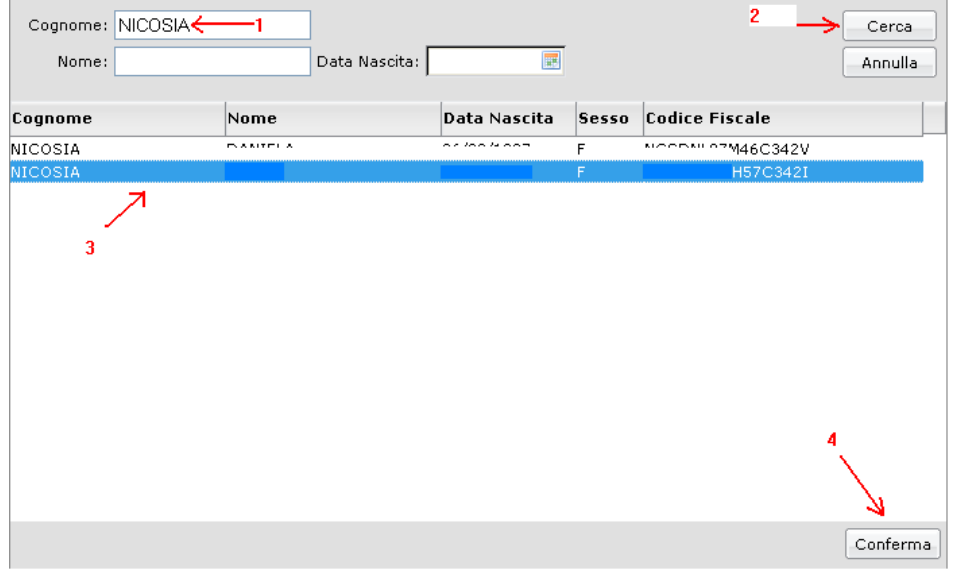

Una volta individuato l'alunno, si clicca su **conferma** e il programma riporterà i dati del Sidi a fianco di quelli esistenti nel database del programma, nel pannello di destra.

Cliccando su Conferma si accetta collegare l'alunno selezionato su SIDI con quello presente su Argo.

Nella schermata di dettaglio, è possibile verificare l'eventuale discordanza tra i dati Argo e quelli Sidi, compresi quelli dell'Indirizzo di Studio e del Quadro Orario/Piano di Studi-Sidi.

### <span id="page-16-1"></span>**Azioni di Sincronizzazione**

❖

Oltre alle funzioni di allineamento è possibile gestire due azioni fondamentali di aggiornamento dei dati anagrafici degli alunni Dal e Per il SIDI, e più precisamente:

Copia i dati Sidi su Argo: aggiorna un elemento presente su Argo, con le informazioni presenti su SIDI.

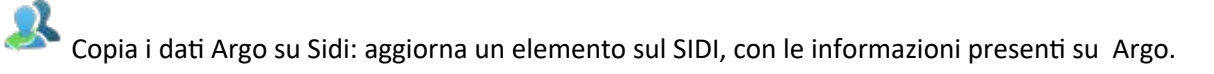

In base all'avviso specifico che viene mostrato nella colonna STATO in corrispondenza di ogni alunno, è possibile apportate determinati tipi di azione.

Riportiamo di seguito una tabella di riferimento e consultazione che raggruppa le casistiche possibili e descrive le azioni adottabili in base alle specifiche circostanze.

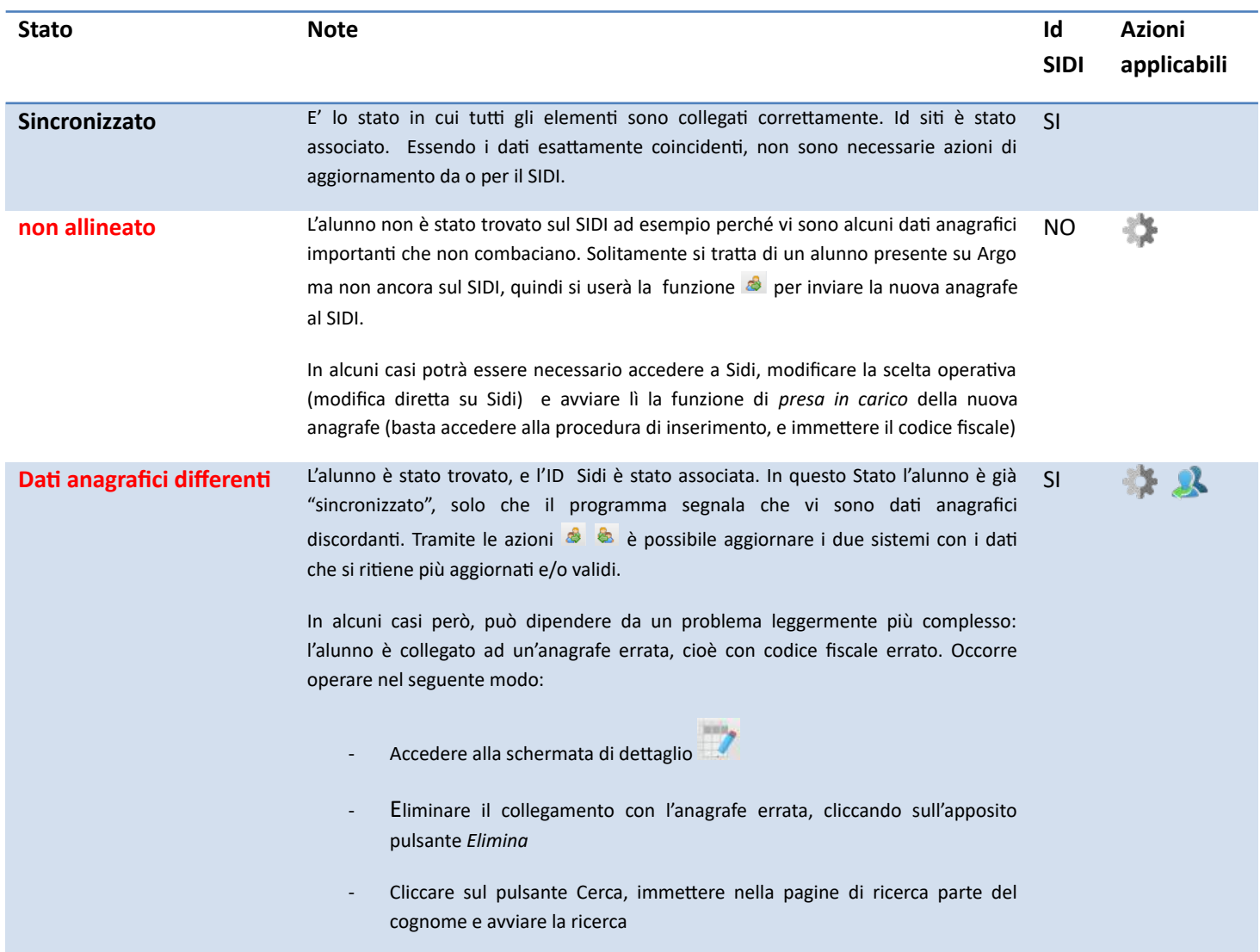

#### <span id="page-16-0"></span>**Tabella di riferimento per la sincronizzazione**

#### Sidi Alunni - Manuale d'uso

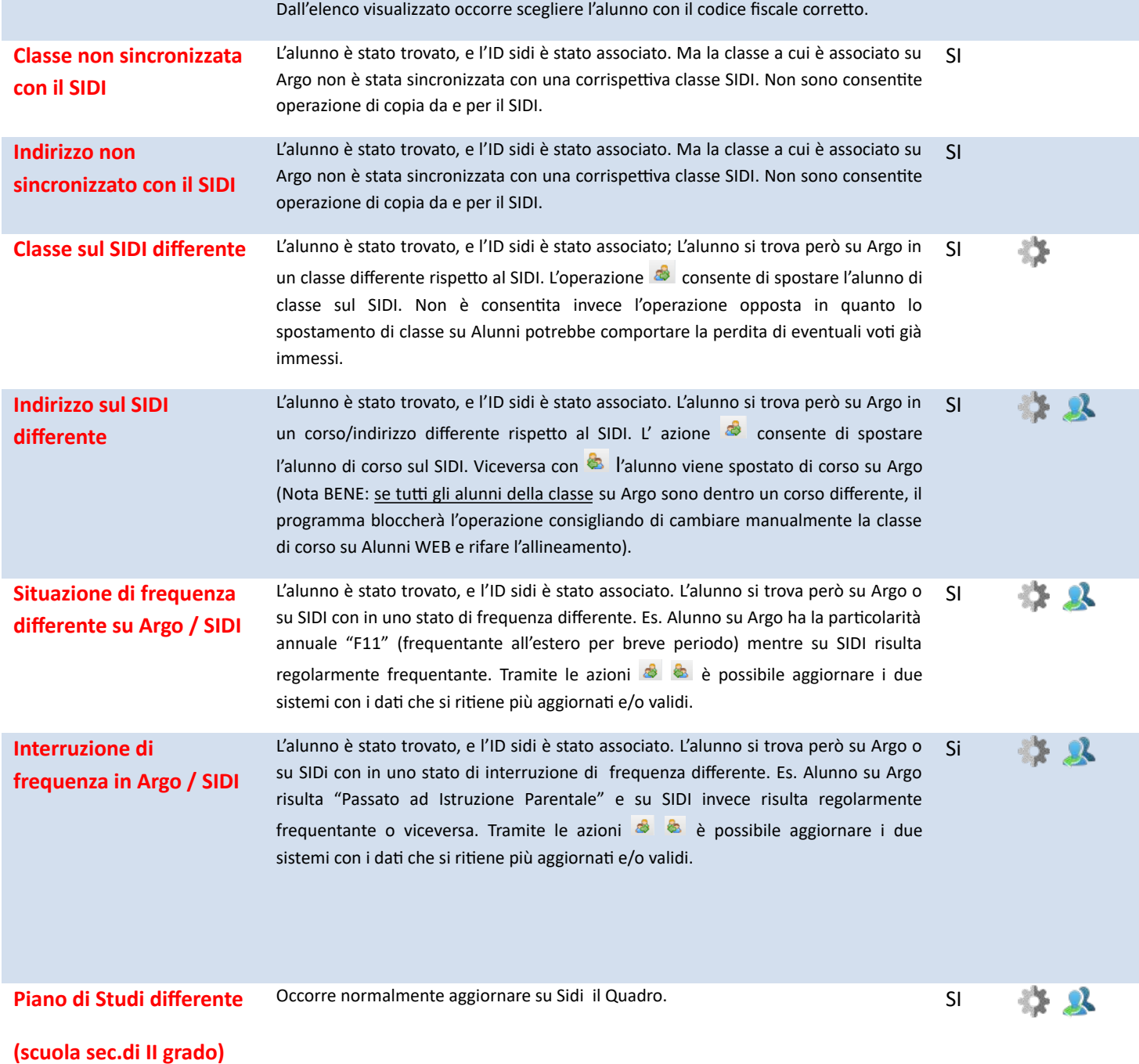

#### **NOTA BENE:**

In caso di alunno messo come Trasferito o ritirato su Argo e per errore ancora frequentante su SIDI, con il pulsante è possibile trasferire l'alunno anche sul SIDI, tuttavia facciamo notare che SIDI non consente attualmente di annullare la **cessazione di frequenza**, una volta formalizzata. Consigliamo dunque di utilizzare questa funzione con la massima attenzione.

### <span id="page-18-1"></span>**Report Alunni Non Allineati**

Si può eventualmente produrre un prospetto contenente l'elenco delle discordanze evidenziate, cliccando in alto sul

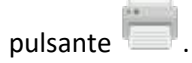

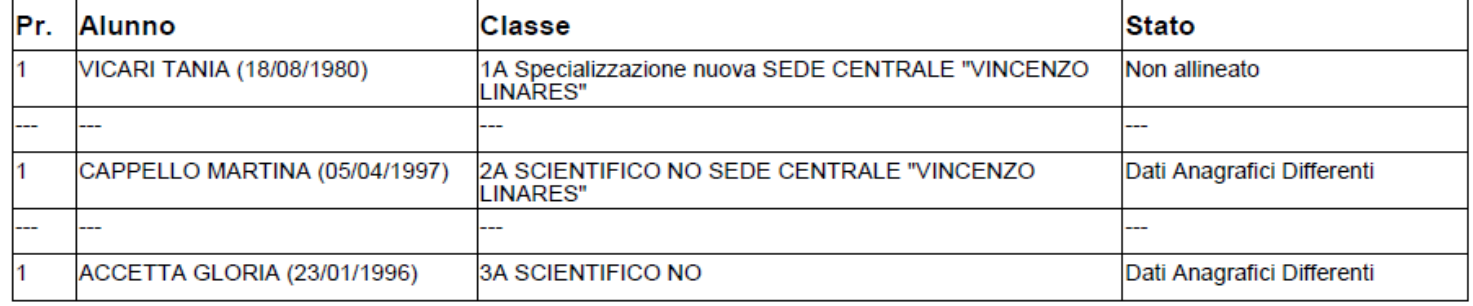

Le note, a fianco di ciascun alunno, possono essere essenzialmente di tre tipi:

- *Dati Anagrafici Differenti* (il programma ha trovato l'alunno sul SIDI ma c'è una discordanza in alcuni dati Anagrafici, es: l'indirizzo di residenza etc.) – in questo caso il programma **COMUNQUE allinea l'anagrafica**, ma lo evidenzia per un successivo controllo da parte dell'utente.
- *Non allineato*: (in ROSSO) indica i casi in cui l'alunno, presente in Argo, non è stato trovato sul SIDI confrontando i dati più importanti (Nome e Cognome, Codice Fiscale, Data di Nascita etc.); in questo caso l'alunno rimane non allineato ed è richiesta una verifica da parte dell'operatore.
- *Alunno non presente in Argo*: Questi alunni, che non troveremo nelle classi per l'allineamento, sono anagrafi immesse sul SIDI ma non presenti sugli Archivi Argo; occorrerà intervenire eventualmente caricando le schede anagrafiche su Argo e ri-effettuando la sincronizzazione.

### <span id="page-18-0"></span>**Quadri Orario/Piani di Studio**

Questa procedura serve per associare agli alunni uno dei Quadri Orari o uno dei Piani di Studi predisposti su Sidi.

La funzione è subordinata allo *Scarico Dati da Sidi* (Anagrafe) ed è propedeutica per la trasmissione del flusso Frequenza per la scuola secondaria di I e II grado.

Avviata la procedura, dopo la conferma dell'anno scolastico e la scelta della scuola, il programma evidenzierà in un pannello l'elenco delle relative classi.

Selezionata una classe nel pannello di sinistra, a destra apparirà l'elenco degli alunni. Si potrà selezionare un alunno per volta, o un gruppo di alunni (selezione multipla con CTRL-Lmouse o SHIFT-Lmouse) purché appartenenti al medesimo indirizzo di studi.

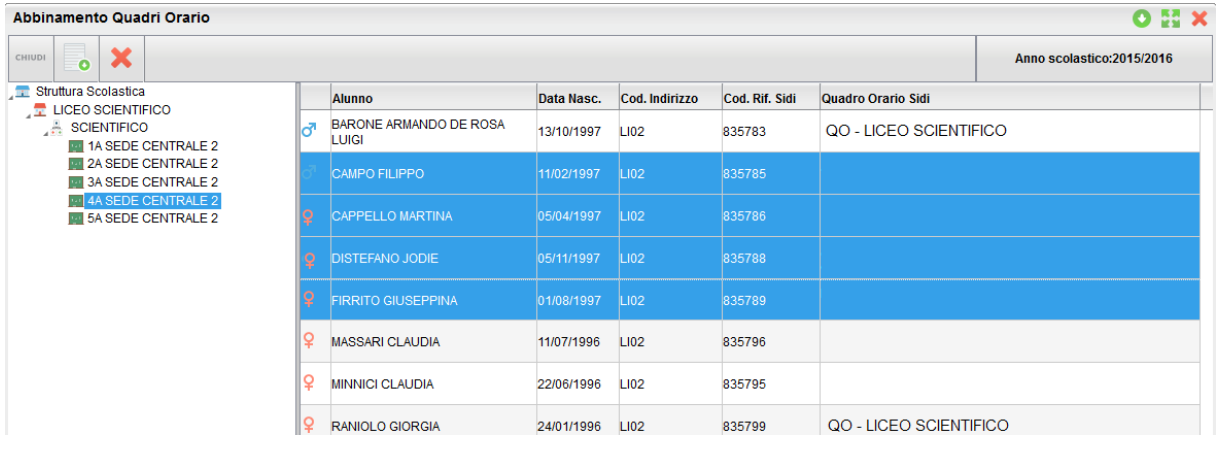

L'utente potrà assegnare un nuovo Quadro Orario ( **0** )o rimuovere ( **X** )un abbinamento precedente.

In fase di abbinamento, il programma prospetta l'elenco dei Quadri Orario/Piani di Studio associabili, per indirizzo di studi, all'alunno o agli alunni selezionati.

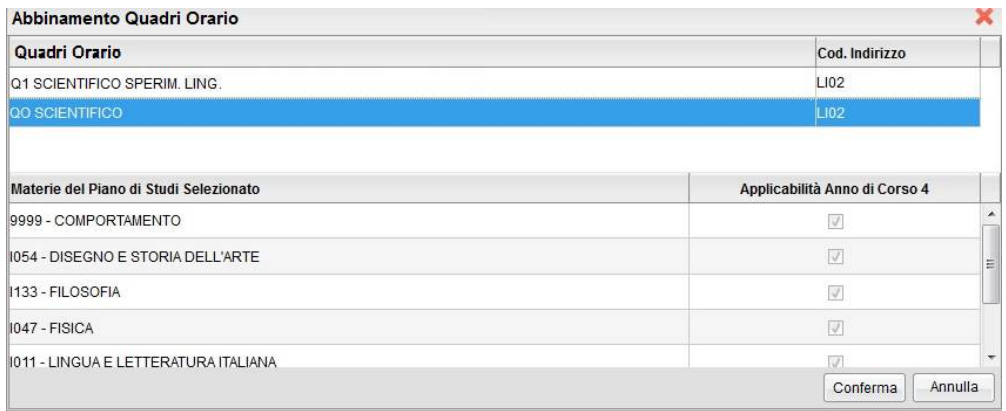

Selezionando l'elemento desiderato, viene riportato in basso l'elenco delle materie ad esso associate.

Verificata la corrispondenza delle materie, non rimane che cliccare, in basso, sul pulsante *Conferma*.

### <span id="page-19-1"></span>**Stampe**

In proc. Anagrafe | Stampe, è presente un gruppo di tre stampe di raccordo mirate a verificare le eventuali incongruità in termini di anagrafe e posizione scolastica (classe, sezione, corso etc) tra Argo e Sidi:

- Classi Argo e SIDI
- Alunni Sidi non presenti o con dati Differenti
- Dettaglio sincronizzazione Anagrafe

### <span id="page-19-0"></span>**Stampa Classi Argo e Sidi**

E' una stampa organizzata per classe (Argo), in cui per ogni alunno viene prospettata la posizione della relativa scheda annuale sul SIDI.

In primo luogo viene richiesto l'anno scolastico e il codice ministeriale a cui riferire i controlli.

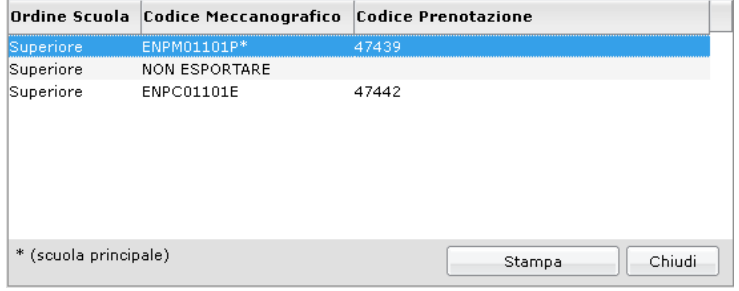

Cliccando sul pulsante stampa si procede con la stampa del prospetto. L'elenco aiuta a trovare i casi in cui la posizione dei classe sul SIDI non corrisponde a quella di Argo e quindi ci consente di operare rapidamente le opportune correzioni, o su Argo o sul SIDI.

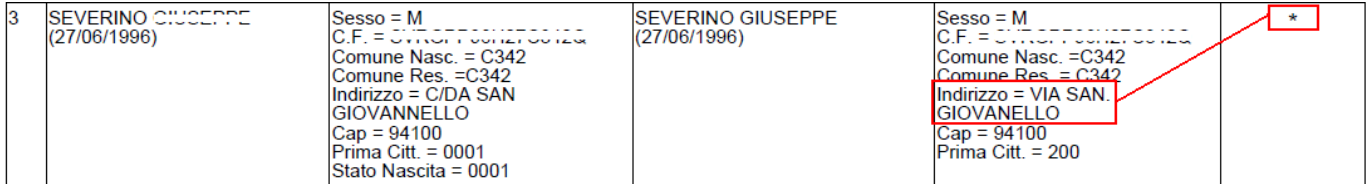

### <span id="page-20-2"></span>**Alunni Sidi non presenti o con dati Differenti**

E' una stampa suddivisa per classe (Argo), in cui vengono prospettati solo gli alunni con posizione anagrafiche non completamente coerenti con quelle del SIDI.

### ELENCO ALUNNI PRESENTI NEL SISTEMA ARGO CON DATI DIFFERENTI

#### Anno Scolastico: 2011/2012

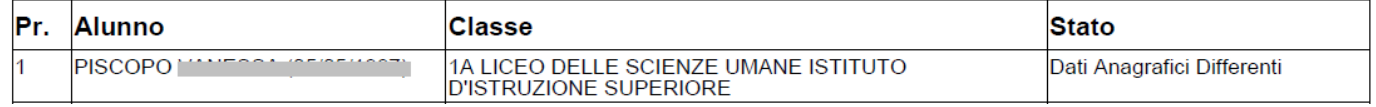

### <span id="page-20-1"></span>**Dettaglio sincronizzazione Anagrafe**

E' il documento di raccordo più completo che confronta alunno per alunno tutti i dati peculiari degli alunni presenti su Argo con quelli presenti sul SIDI. Gli alunni con dati discordanti vengono evidenziati con un asterisco nella colonna *Dati Differenti.*

## <span id="page-20-0"></span>**Nuove Iscrizioni (importazione nuovi iscritti da Sidi)**

E' possibile importare rapidamente gli alunni nuovi iscritti prelevandoli da un file messo a disposizione dal SIDI. Per ottenere il flusso dei nuovi iscritti occorre avviare dal Sidi l'apposita funzione di Download dati Iscrizione e richiedere il set completo dei dati (terza voce - dati Alunni/Famiglia/Scuola).

Non è prevista l'importazione dei dati degli altri flussi.

Una volta ottenuto il file, suggeriamo di copiarlo in una cartella del pc della postazione di lavoro.

Prima di avviare l'importazione, è necessario predisporre la classe o le classi di destinazione dei nuovi alunni, attraverso la procedura *\Tabelle\Struttura scolastica\Classi*. Se gli alunni hanno scelto indirizzo di studio o tempi scuola differenti, si può scegliere uno dei seguenti metodi:

- predisporre un'unica classe di destinazione nella quale importare tutti i nuovi iscritti; una volta nota la composizione delle classi per il prossimo anno, attraverso la procedura *Curriculum\Modifica rapida delle schede annuali* si potrà procedere con lo smistamento degli alunni nelle classi effettive
- predisporre più classi di destinazione (almeno una per indirizzo/tempo scuola) e avviare l'importazione per gruppi di alunni, assegnando loro, volta per volta, la classe di destinazione effettiva.

### <span id="page-21-0"></span>**Importazione dei dati**

Tramite il menù **Anagrafe | Nuove Iscrizioni** si accede ad una specifica finestra nella quale viene inizialmente richiesto l'anno e il codice meccanografico riferito ai dati da importare.

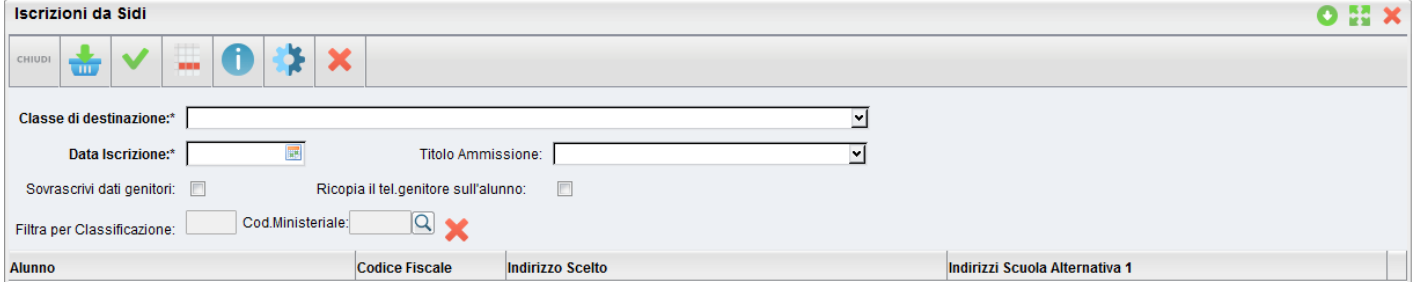

Successivamente si dovrà selezionare il file contenente i dati, tramite il pulsante , posto in alto a sinistra della schermata. Cliccare pulsante sfoglia per selezionare il file interessato che dovrà essere in formato .zip.

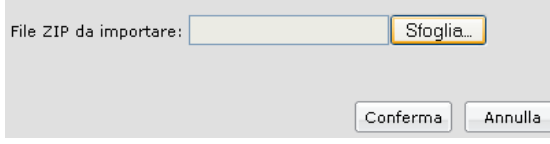

E' necessario destinare gli alunni in una classe per il nuovo scolastico e definire la data di Iscrizione, opzionalmente si potrà immettere il titolo di ammissione (scelta consigliata).

E' possibile selezionare manualmente gli alunni da importare, semplicemente cliccandoci sopra con il mouse oppure

utilizzare i pulsanti **rispettivamente per selezionare o deselezionare tutti gli alunni in lista.** 

Al fine di agevolare l'importazione degli alunni direttamente nelle classi corrette, il programma consente di filtrare agevolmente gli alunni in base all'indirizzo scelto che hanno optato nella scheda di iscrizione.

E' possibile infine scegliere se sovrascrivere o meno i dati dei genitori eventualmente già presenti nella base dati.

E' inoltre previsto di Ricopiare i dati del primo genitore nel campo telefono dell'alunno; questa opzione si è resa necessaria, perché il SIDI non gestisce nel flusso il telefono dell'alunno.

Il pulsante consente di visualizzare tutta una serie di informazioni aggiuntive che provengono dal SIDI, riguardanti l'alunno selezionato; queste informazioni verranno comunque memorizzate e saranno fruibili ad importazione ultimata dalla scheda anagrafica di Alunni WEB.

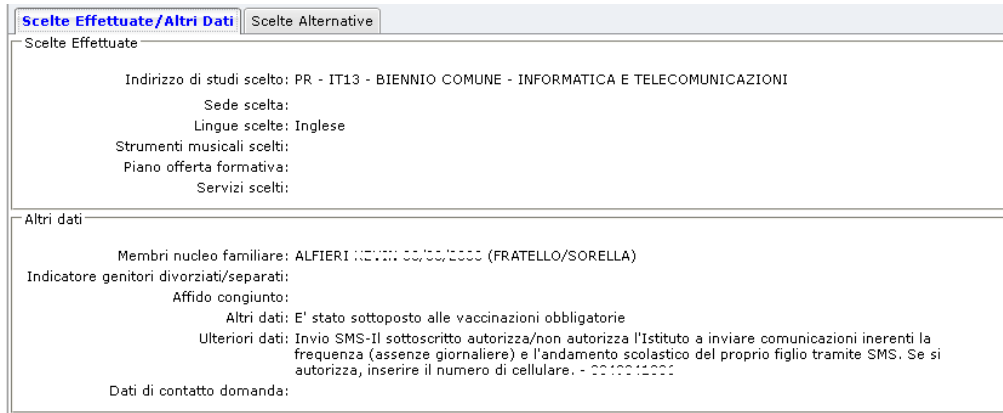

Il pulsante **X** elimina dalla lista d'importazione, gli alunni selezionati. Può essere usato ad es. quando si passa da una istituzione scolastica all'altra o da un livello all'altro per evitare la sovrapposizione a video di alunni di più plessi o più livelli

scolastici. Per svuotare interamente l'elenco, cliccare prima su seleziona tutti  $\blacksquare$  e poi su  $\blacksquare$ 

Dopo aver selezionato gli alunni per l'importazione, premere il pulsante per acquisire gli alunni nella classe selezionata.

**NOTA BENE:** Una volta correttamente importati gli alunni vengono tolti dalla lista; in caso si volesse reimportarli per i più

svariati motivi, è necessario semplicemente ricaricare il file proveniente dal SIDI con il pulsante

### <span id="page-22-1"></span>**Dati Acquisiti**

Se presenti, vengono acquisite anche le seguenti informazioni:

- scuola di provenienza
- lingue straniere studiate
- lingue straniere scelte dall'alunno
- preferenze su indirizzo di studi/tempo scuola
- eventuali dati aggiuntivi

### <span id="page-22-0"></span>**Dati di provenienza**

Il programma acquisisce le informazioni riguardanti la scuola di provenienza e le lingue straniere studiate.

La scuola di provenienza viene ricercata in tabella attraverso il suo codice ministeriale; se esso non viene individuato, il programma aggiunge un nuovo elemento in tabella. Per evitare un'inutile duplicazione dei dati , suggeriamo di controllare la tabella prima di procedere con l'importazione dei dati, verificando che per ciascuna delle scuole esistenti sia specificato il corretto codice ministeriale (*Tabelle\Provenienza-Destinazione\Scuole*).

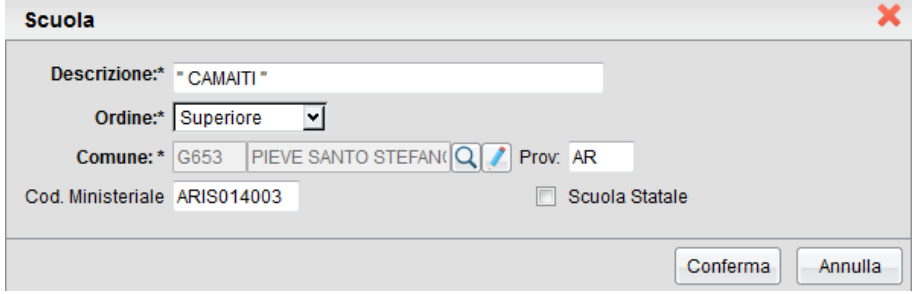

In ogni caso, vi ricordiamo che per eliminare le eventuali duplicazioni in questa tabella, è attiva una specifica funzione di

accorpamento ( $\overrightarrow{z}$ ) delle voci presenti.

Anche per le lingue studiate nella scuola di provenienza, il programma verifica la presenza del dato nella relativa tabella (*Tabelle | Provenienza – Destinazione | Lingue di provenienza*); se l'elemento non viene rilevato, viene aggiunto in tabella.

Occorrerà selezionare alcuni dati Salienti prima di avviare l'importazione Scuola di Provenienza e Classe di Destinazione, Data di Iscrizione e Titolo di Ammissione.

**Nota Bene:** E' necessario specificare nella finestra una classe di destinazione correttamente creata nell'anno scolastico successivo.

I pulsanti rispettivamente *Selezionano* e *Deselezionano* tutti gli alunni. E' possibile deselezionare eventuali alunni che non si intende importare nella sessione di lavoro corrente.

Per avviare l'importazione premere il pulsante

# <span id="page-23-0"></span>**Esporta**

## <span id="page-23-1"></span>**Richiesta codice di prenotazione**

Per rendere univoci i vari flussi, va inserito un codice univoco ministeriale, che viene definito *codice di prenotazione*, che viene assegnato dal Miur a ciascuna istituzione scolastica. Nel caso di istituti comprensivi, il codice è diverso per ciascuna unità scolastica (è associato al *codice meccanografico debole*).

Per ricevere il codice di prenotazione, occorre selezionare la scuola nel pannello di scelta, **immettere le chiavi di accesso al Sidi\*** , quindi fare partire la richiesta tramite l'apposito pulsante. Il codice ottenuto verrà riportato in corrispondenza della scuola selezionata; l'operazione va ripetuta per tutte le altre scuole, se più di una.

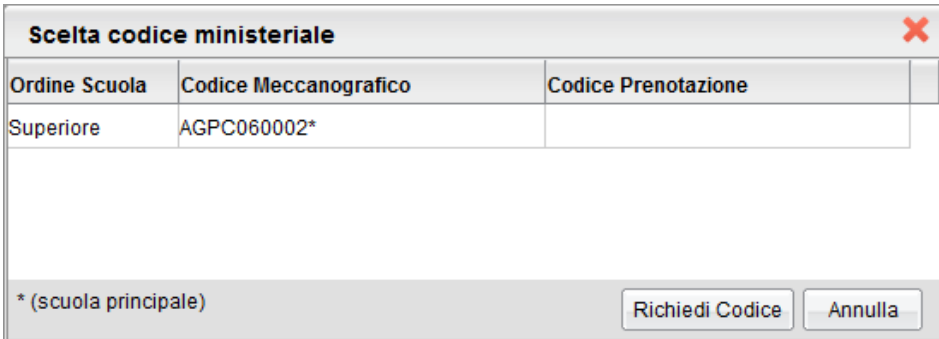

#### **\* Importante!**

Le credenziali sono quelle dell'utente abilitato alla trasmissione del flusso dati FREQUENZA al Sidi (il servizio di assistenza Argo non può esserne a conoscenza), e non viene presa in considerazione qualsiasi altra utenza. In caso di fallimento della funzione di richiesta del codice, viene visualizzato un messaggio di errore

*Inoltre, occorre tenere conto che il programma si dovrà connettere ad un servizio Web predisposto dal Sidi ed è necessario pertanto che la navigazione su Internet non sia ostacolata. In caso di impedimento, il programma darà un messaggio di errore.*

## <span id="page-24-2"></span>**Allineamento Tabelle Accessorie**

## <span id="page-24-1"></span>**Periodi**

Viene richiesto all'utente di associare il frazionamento temporale del programma con la codifica periodi Sidi.

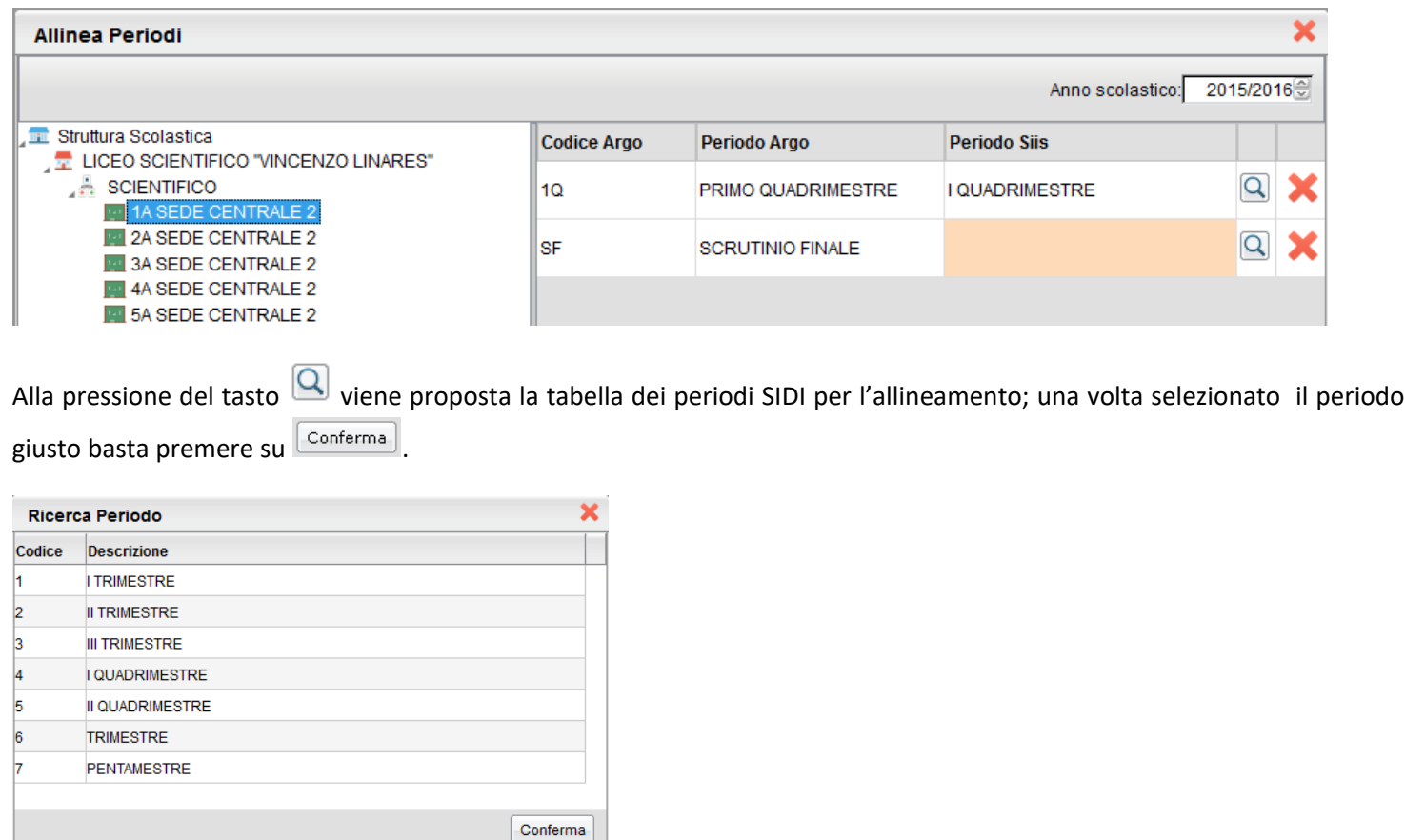

## <span id="page-24-0"></span>**Materie (Scuola Secondaria di II Grado)**

La procedura è, consente di allineare, per ogni raggruppamento classe-indirizzo, la corrispondente materia Sidi con ciascuna delle materie Argo.

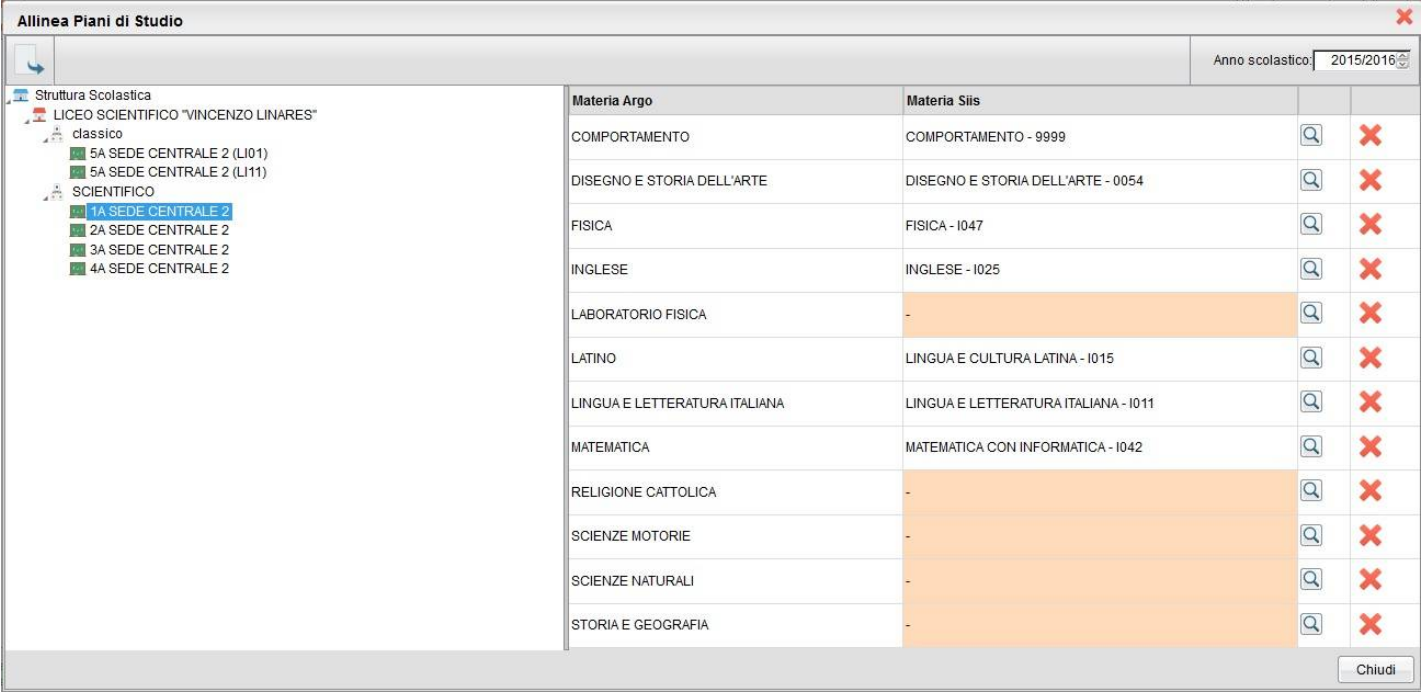

Per quanto riguarda le classi articolate, il programma visualizza nel pannello di sinistra (struttura scolastica), **una riga per ogni gruppo classe-indirizzo.**

Ad esempio, se nella classe 5<sup>ª</sup>A sono presenti sia alunni dell'indirizzo LI01 che dell'indirizzo LI11, il programma riporterà la classe 5<sup>ª</sup>A due volte, ovvero una istanza per ciascuno dei due indirizzi.

In questo modo si semplifica la ricerca della corrispondenza della materia Argo con quella Sidi, in quanto verranno visualizzate solo le materie riferite all'indirizzo specificato.

Vi ricordiamo che l'obbligo di allineamento riguarda le materie scrutinabili, cioè quelle che sono da riportare in pagella; le materie non scrutinabili *non devono essere allineate* (si veda l'esempio sotto riportato).

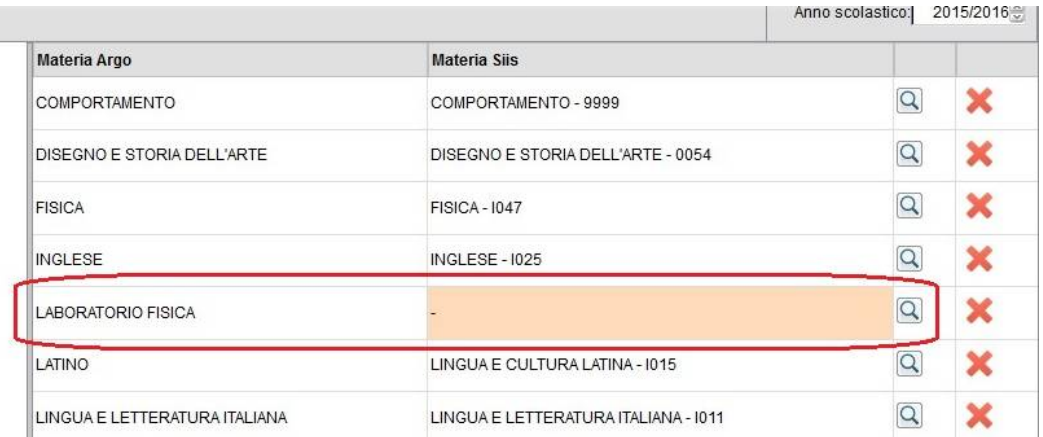

La disciplina o le discipline dell'autonomia vanno allineate, con la relativa materia Sidi (codice 7777 – ma è necessario che questa materia sia stata prevista in fase di predisposizione del Quadro Orario su Sidi).

### <span id="page-26-2"></span>**Materie Argo non presenti**

Se per una materia Argo scrutinabile non è possibile effettuare l'allineamento, perché non è presente una corrispondente materia Sidi, la causa va ricercata in una delle seguenti situazioni:

- C'è stato un errore nella costituzione del Quadro Orario (su Sidi)
- Non è stato effettuato un corretto abbinamento Quadro Alunno (su Sidi o su Argo)
- Non è stata effettuata correttamente la sincronizzazione delle classi Argo con quelle SIDI

Si veda, a riguardo, la specifica nota al successivo paragrafo

### <span id="page-26-1"></span>**Riproporre l'allineamento materie per altre classi dello stesso Indirizzo di Studi**

Il pulsante in alto a sinistra consente di riproporre, lo stesso allineamento, per tutte le aggregazioni presenti in archivio**, riferite allo stesso indirizzo di studi.**

*Tecnicamente, il programma genera relazione una materia Argo con la corrispondente materia Sidi per tutte le classi nelle quali la materia è presente, a condizione che la corrispondente materia Sidi sia presente nel Quadro Orario attribuito alla classe stessa.* 

*Per fare un esempio con l'indirizzo LI03 (scientifico – scienze applicate), l'allineamento della materia Argo FISICA con la materia Sidi I047 viene riproposto per tutte le classi dell'indirizzo LI03 che hanno previsto nel Quadro Orario la materia Fisica-I047. Per questa ragione, è necessario che sia stata effettuata la sincronizzazione delle classi Argo-Sidi.*

### <span id="page-26-0"></span>**Materie (Scuola Secondaria di I Grado)**

La procedura è, consente di allineare, per ogni raggruppamento classe-indirizzo, la corrispondente materia Sidi con ciascuna delle materie Argo.

La funzione che consente di differenziare l'allineamento delle materie anche per indirizzo di studio ( utile per le classi articolate).

Ad esempio, se nella classe 3<sup>ª</sup>A sono presenti sia alunni dell'indirizzo MX01 che dell'indirizzo MX02, il programma riporterà la classe 3<sup>a</sup>A per ciascuno dei due indirizzi. In questo modo si semplifica la ricerca della corrispondenza della materia Argo con quella Sidi, in quanto verranno visualizzate solo le materie riferite all'indirizzo specificato.

E' richiesto, pertanto, di procedere nuovamente con l'allineamento delle materie Argo-Sidi.

Alla pressione del tasto  $\overline{\mathbf{Q}}$  viene proposta la tabelle materie collegata al codice indirizzo SIDI prima allineato a quella classe; una volta selezionato la materia giusta occorre premere su **LConferma** 

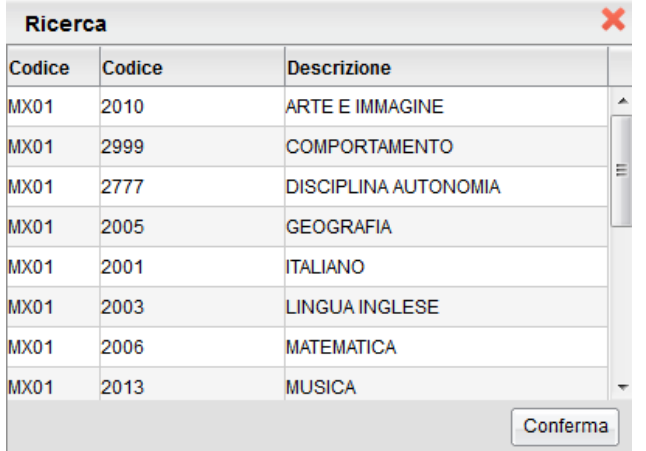

*Importante: questa procedura serve per predisporre i Piani di Studio per la trasmissione al Miur delle valutazioni (rilevazioni analitiche degli scrutini); ciò vuol dire che l'operazione di allineamento riguarda solo le materie per le quali è prevista una valutazione ufficiale, cioè quelle per cui è previsto il riporto in pagella. Le materie che non devono essere riportate in pagella non vanno allineate.*

## <span id="page-27-0"></span>**Verifica allineamento materie**

Il programma consente di verificare la perfetta corrispondenza tra le materie Sidi e il gruppo di materie associate a ciascun alunno.

Dal pannello di sinistra (struttura scolastica) si seleziona la classe; a destra in alto viene riportato l'elenco degli alunni e, selezionandone uno, nella parte inferiore viene riportato il quadro dell'allineamento delle materie Sidi/Argo. Per poter decretare l'esatto allineamento, è necessario che tutte le materie Sidi abbiano una corrispondenza nell'area Argo.

E' normale, invece, la presenza di materie Argo non associate a materie Sidi; questa eventualità accade infatti per le materie non scrutinabili, che non sono interessate alla Rilevazione Analitica degli Scrutini (non vanno riportate in pagella).

Si veda il caso, nell'immagine che segue, della materia *Laboratorio di Fisica*.

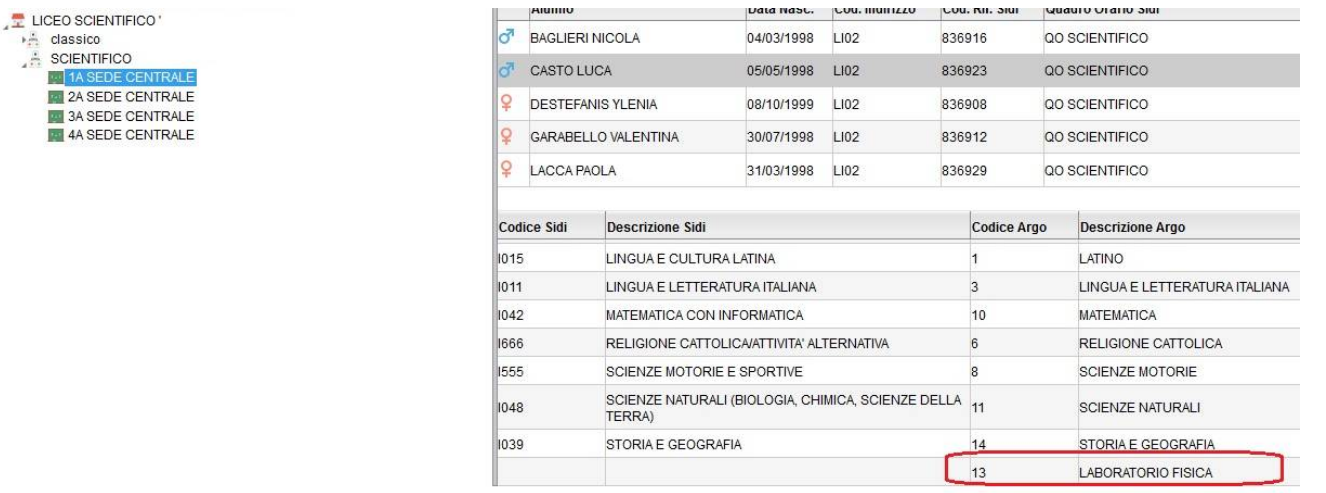

### *Nota importante*

 $\therefore$  classico

 $-14$ **Ed** 2A SED **M** 3A SED **Ed 4A SED** 

*La causa di eventuali disallineamenti è da ricercarsi principalmente in un errato abbinamento dei Quadri Orario Sidi agli alunni. Vi suggeriamo quindi di ripercorrere la relativa procedura tramite Anagrafe – Sincronizzazione – Quadri Orario.* 

*Dopo aver scelto l'alunno, occorre cliccare sullo specifico pulsante (1) , che visualizzerà l'elenco dei Quadri Orario attribuibili, per Indirizzo di Studio, all'alunno selezionato. Scegliendo uno dei Quadri Orario presenti (2), il programma predispone, nella parte inferiore del riquadro, l'elenco delle materie previste su Sidi (3).*

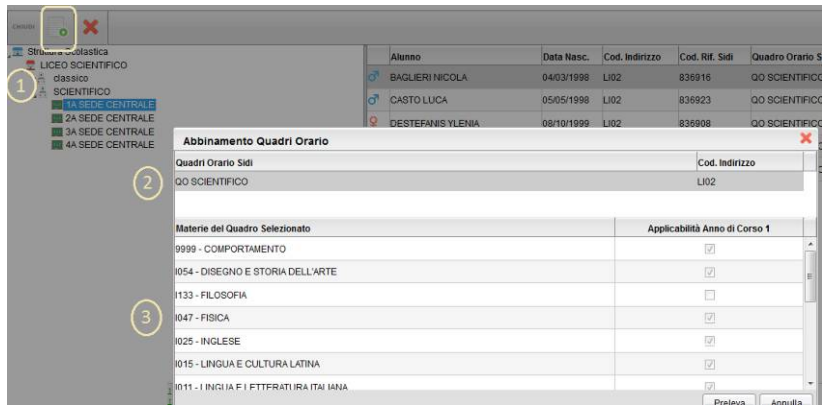

*Se nell'elenco non sono presenti le materie effettivamente studiate dall'alunno, occorre:*

- *Attribuire all'alunno un altro dei Quadri Orari presenti (naturalmente riferiti all'Indirizzo di Studi)*
- *Predisporre su Sidi un nuovo Quadro Orario, che comprende tutte le materie studiate dall'alunno*

*Nel secondo caso, dopo aver completato l'operazione su Sidi, occorrerà:*

- *Scaricare i dati (Anagrafe Scarica dati da Sidi)*
- *Abbinare il nuovo Quadro Orario all'alunno, o agli alunni interessati (Anagrafe Sincronizzazione Quadri Orario)*
- *Allineare le materie (Esporta Allineamento tabelle accessorie Materie Allineamento)*
- *Verificare l'allineamento (Esporta Allineamento tabelle accessorie Materie Verifica allineamento)*

### <span id="page-28-0"></span>**Allinea Voti**

Consente di allineare i codici delle votazioni presenti su Argo con quelli previsti nel SIDI.

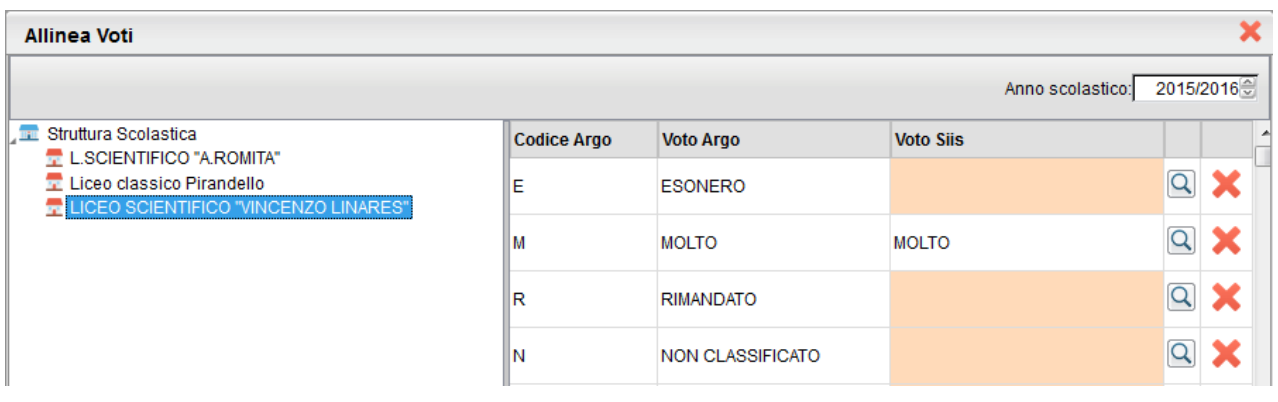

Alla pressione del tasto **Q** viene proposta la tabella dei voti previsti dal SIDI per l'allineamento; una volta selezionato il voto adatto basta premere su **Conferma** 

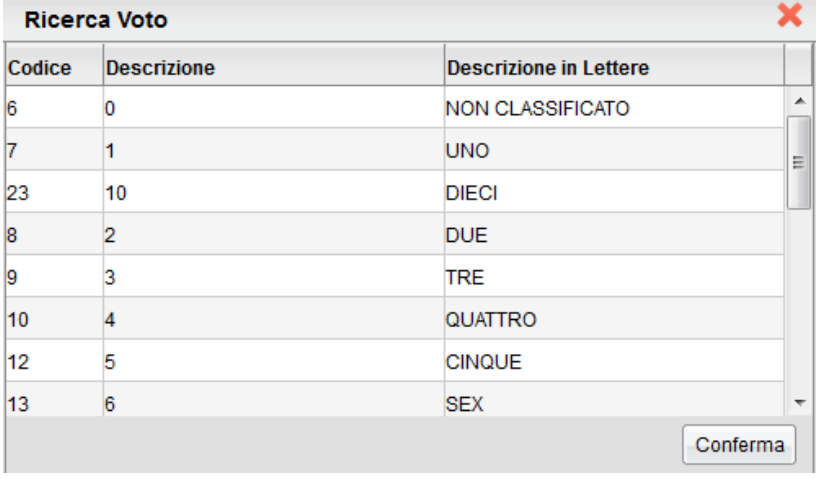

## <span id="page-29-3"></span>**Materie dei Corsi di diploma**

Consente di allineare le materie dei corsi di diploma immesse su Argo con quelle previste nel SIDI.

Nota Bene: La materie dovrebbero già essere tutte allineata se si è già provveduto all'allineamento Materie (Tabelle | Allinea Materie)

## <span id="page-29-2"></span>**Flussi**

Questa procedura consente l'invio dei flussi *di base* richiesti dal Sidi MIM. In questa sezione del manuale esporremo solo le principali funzionalità, invece per tutti i dettagli vi consigliamo di consultare il [leggimi di variazione di Sidi Alunni Web](https://www.argosoft.it/argox/docx/sidialunniweb/leggimi.pdf) .

## <span id="page-29-1"></span>**Frequenza e Frequenza CPIA**

Per aggiornare i dati di frequenza su Sidi di tutti gli ordini di scuola compresi i CPIA, è prevista la trasmissione (manuale) di un apposito flusso dati.

E' il flusso di base più importante e si invia ad inizio anno scolastico tra Settembre e Ottobre. Il flusso esporta gli alunni che frequentano la scuola del corrente a.s. con le classi e i piani di studio (quadri orari) che dovranno seguire, sulla base di quanto già preparato e predisposto sulla piattaforma miniteriale.

Tutti i dettagli sono sul leggimi di versione.

### <span id="page-29-0"></span>**Associazione Docenti-Classi**

Sono estratti i docenti collegati ad ogni classe del corrente a.s.; dovrà essere effettuato un invio per ogni codice debole associato alla scuola.

Il flusso viene inviato direttamente a SIDI tramite web service; viene sempre fatta una copia dei dati inviati un file (in formato zip) (ad es. *AGPC060002655400001202300E7ARGO20191001202310091217.zip*) che non va spedita manualmente.

Se ci sono defezioni o errori nei dati presenti (su Argo), in fase di estrazione, viene prodotto anche un report (in formato PDF) con l'elenco dei docenti da rivedere; una volta corrette queste defezioni, la scuola può rispedire il flusso ed inviare i dati corretti.

Per verificare che il flusso sia stato correttamente acquisito, si deve andare sul portale del SIDI, accedere al codice ministeriale inviato e quindi in procedura *Utilità | Esito trasmissione.*

## <span id="page-30-3"></span>**Associazione Genitori-Alunni**

La procedura estre i genitori e/o i responsabili genitoriali collegati ad ogni singolo alunno frequentante il corrente a.s.; dovrà essere effettuato un invio per ogni codice debole associato alla scuola.

Il flusso viene inviato direttamente a SIDI tramite web service; viene sempre fatta una copia dei dati inviati un file (in formato zip; ad es. *AGPC060002655400001202300E7ARGO20191001202310091217.zip*), che NON va spedita manualmente.

Se ci sono defezioni o errori nei dati presenti (su Argo), in fase di estrazione, viene prodotto anche un report (in formato PDF) con l'elenco dei genitori / alunni da rivedere; una volta corrette queste defezioni, la scuola può rispedire il flusso ed inviare i dati corretti.

Per verificare che il flusso sia stato correttamente acquisito, si deve andare sul portale del SIDI, accedere al codice ministeriale inviato e quindi in procedura *Utilità | Esito trasmissione.*

## <span id="page-30-2"></span>**Esportazione Assenze (per mese)**

La procedura estrae, per ciascun alunno, il totale dei giorni di assenza, dei ritardi e delle uscite anticipate. Occorre scegliere la sede (codice ministeriale) da estrarre e selezionare il mese di riferimento.

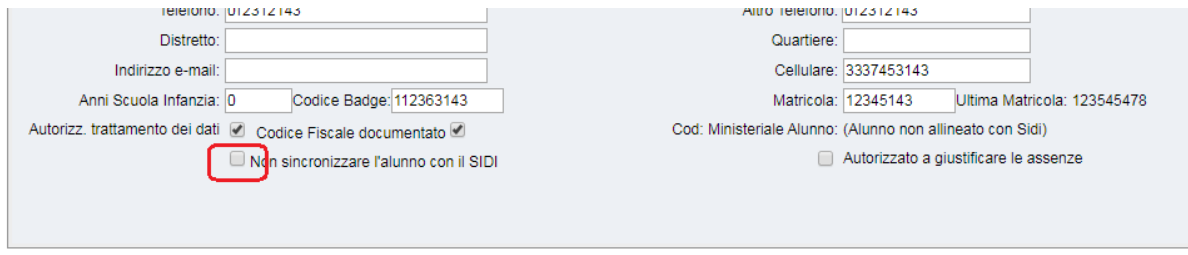

*Nota*

*Il programma trasferisce nel flusso tutte le assenze, i ritardi e le uscite anticipate presenti in archivio. Per escludere eventualmente un alunno (ad esempio, passato all'istruzione parentale) è sufficiente disabilitarlo, anche momentaneamente, mettendo la spunta sulla specifica casella della scheda anagrafica.*

## <span id="page-30-1"></span>**Rilevazione Analitica Scrutini**

Rilevazione analitica sugli scrutini finali per la scuola secondaria di I e di II grado. Il programma estrae il flusso valutazioni ed esiti degli alunni.

Consultare la raccolta dei [leggimi di variazione di Sidi Alunni Web](https://www.argosoft.it/argox/docx/sidialunniweb/leggimi.pdf).

## <span id="page-30-0"></span>**Attività e certificazioni**

(Scuola Secondaria di II Grado) E' una procedura di estrazione dei dati relativi al conseguimento di Certificazioni Linguistiche e Informatiche, nonché alla partecipazione ad eventuali Attività formative. Il flusso estratto, una volta trasmesso al Sidi, costituirà la base dati da riportare nella nuova Certificazione allegata al Diploma ().

L'estrazione avviene tramite la Procedura Esporta/Attività e Certificazioni. Si conferma l'anno scolastico e si sceglie la scuola per la quale produrre il flusso dati.

Verrà prodotto un file compresso, con la seguente struttura:

### *CERTIFICAZIONEATTIVITA*\_[*codice meccanografico selezionato*]\_[*data/ora di generazione*]*.zip*

Il file va trasmesso a Sidi tramite la consueta funzione di acquisizione flussi.

## <span id="page-31-4"></span>**Rilevazione Esiti Finali**

Questa procedura va utilizzata per l'esportazione degli esiti di determinate classi delle scuole Primarie e Istituti secondari di II grado (le classi da inviare cambiano in base alle specifiche SIDI per l'anno di invio) .

Consultare la raccolta dei [leggimi di variazione di Sidi Alunni Web](https://www.argosoft.it/argox/docx/sidialunniweb/leggimi.pdf).

## <span id="page-31-3"></span>**Esporta | Commissione WEB**

La procedura è riservata agli istituti superiori e serve per alimentare la base dati del Sidi per l'utilizzo del programma Commissione Web.

Un'apposita funzione consente l'invio dei risultati finali dell'esame, nel caso in cui la commissione non abbia optato per l'utilizzo del software ministeriale.

## <span id="page-31-2"></span>**Piani di studio**

Il programma esporta le materie del piano di studi (curriculum del candidato), da riportare nell'apposito prospetto del certificato allegato al diploma. La funzione necessita che sia stata eseguita la proc. Altro | Allinea Materie dei corsi di Diploma.

Una volta richiesto l'anno scolastico e selezionato il codice meccanografico per il quale effettuare la produzione del flusso, si procede al salvataggio del file nella cartella desiderata.

Il file ha questa sintassi:

PIANOORARIO\_[CODMIN]\_[AnnoMeseGiornoOraMinuto].zip

### <span id="page-31-1"></span>**Crediti**

Questa funzione è riservata alle scuole che adottano il programma ministeriale *Commissione Web*. Viene predisposto il flusso verso il Sidi dei crediti dei candidati agli Esami di Stato conclusivi del II ciclo.

L'esportazione dei dati riguarda solo i candidati interni e non quelli esterni; questi ultimi vanno gestiti attraverso apposite procedure su Sidi. Il flusso contiene:

- il codice ministeriale dell'alunno (codice Sidi
- il punteggio dei crediti degli ultimi tre anni, per ciascun candidato.
- l'esito di ammissione/non ammissione
- l'eventuale presenza di disabilità o DSA
- possesso dei requisiti per il conseguimento della lode
- giudizio di ammissione

### <span id="page-31-0"></span>**Codice Sidi Alunno**

Il dato è obbligatorio, pertanto è necessario procedere con la sincronizzazione degli alunni (*Anagrafe\Sincronizzazione*).

## <span id="page-32-5"></span>**Crediti scolastici del triennio**

Il programma estrae i punteggi del credito degli ultimi tre anni. I dati devono essere obbligatoriamente presenti, fatta eccezione per il punteggio del quinto anno che non è naturalmente previsto per gli alunni non ammessi all'esame. Ricordiamo che non vanno estratti i dati dei candidati esterni.

NOTA: Dal 2018/19 la somma dei punteggi dei crediti dovrà essere coerente con il totale credito; Il credito aggiuntivo, se presente, dovrà essere azzerato in tutti gli anni; il suo valore, potrà essere liberamente sommato al credito ordinario di quell'anno (nei limiti del credito massimo previsto per ogni anno di corso).

### <span id="page-32-4"></span>**Esito**

Il programma riporta l'esito di ammissione o di non ammissione

### <span id="page-32-3"></span>**Disabilità/Dsa**

Queste informazioni vengono gestite nell'anagrafe Argo Alunni, attraverso le particolarità anagrafiche (nella sezione *Altri Dati*).

### <span id="page-32-2"></span>**Requisiti per il conseguimento della lode**

Il programma esamina, per gli ultimi tre anni, se il credito è stato *attribuito con punteggio massimo all'unanimità*, se *le votazioni allo scrutinio finale sono state tutte pari o superiori a 8/10*, e naturalmente, se il punteggio totale è di 25 punti.

I primi due elementi vengono gestiti attraverso la funzione di attribuzione credito (*Curriculum\Credito scolastico*), nella schermata relativa al *punteggio*.

### <span id="page-32-1"></span>**Giudizio di ammissione**

Il programma estrae eventualmente anche il giudizio di ammissione, naturalmente se è presente in archivio. Il dato non è comunque obbligatorio.

Facciamo presente che la dimensione massima esportabile è di 1024 caratteri; dopo l'importazione, vi consigliamo di verificare sul Sidi che il trasferimento sia avvenuto in modo corretto e completo.

### <span id="page-32-0"></span>**Estrazione crediti per Commissione WEB**

Dopo aver specificato l'anno scolastico, il programma visualizza il seguente pannello di scelta.

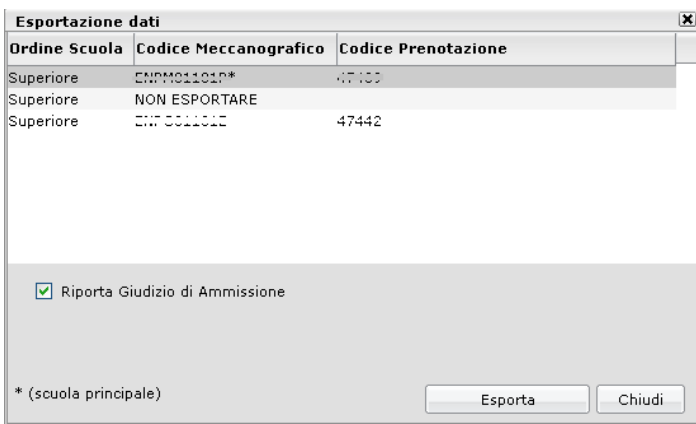

Vengono elencate le istituzioni scolastiche gestite dal programma; accertarsi che sia presente il codice prenotazione, altrimenti è necessario procedere alla relativa richiesta (vedere paragrafo nella sezione).

## **NOTA BENE: per la produzione del flusso verranno automaticamente escluse dall'invio le classi relative ai candidati esterni (ovvero le classi 5<sup>e</sup> dei privatisti, ev. collegate su Alunni WEB alle classi 5<sup>e</sup> ufficiali)**

Cliccando su **in caso non vi siano dati o incongruenti nel flusso viene presentata la finestra di richiesta** salvataggio dei dati sul disco fisso del browser (in caso contrario verrà invece presentata una schermata per la stampa di un report con le incongruenze rilevate da correggere su Alunni WEB)

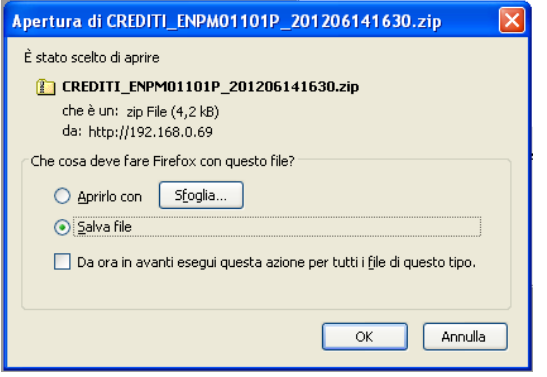

Con la successiva possibilità di salvare il file su una cartella del disco fisso.

Il file prodotto (con estensione *.zip*), va trasmesso al Sidi attraverso la funzione di upload presente nel portale ministeriale, descritta più avanti nella sezione *Appendice*.

## <span id="page-33-1"></span>**Risultati**

Questa procedura va utilizzata per l'esportazione dei risultati dell'esame conclusivi degli istituti secondari di II grado. La procedura è accessibile attraverso *Esporta | Commissione web | Risultati.* Cliccando su ESPORTA, viene prodotto, nella cartella di destinazione specificata, un file **compresso nel seguente formato.** 

VALUTAZIONI\_[codice ministeriale]\_ [annomesegiornoora].zip

## <span id="page-33-0"></span>**Esportazione risultati Esame I Ciclo**

Per le scuole che hanno adottato l'applicativo **Argo** *Commissione I Ciclo*, per la gestione degli esami nella scuola secondaria di I grado, è stata predisposta una procedura per la trasmissione dei punteggi dell'Esame a Sidi.

La procedura è accessibile tramite la voce *Esporta* del menù principale

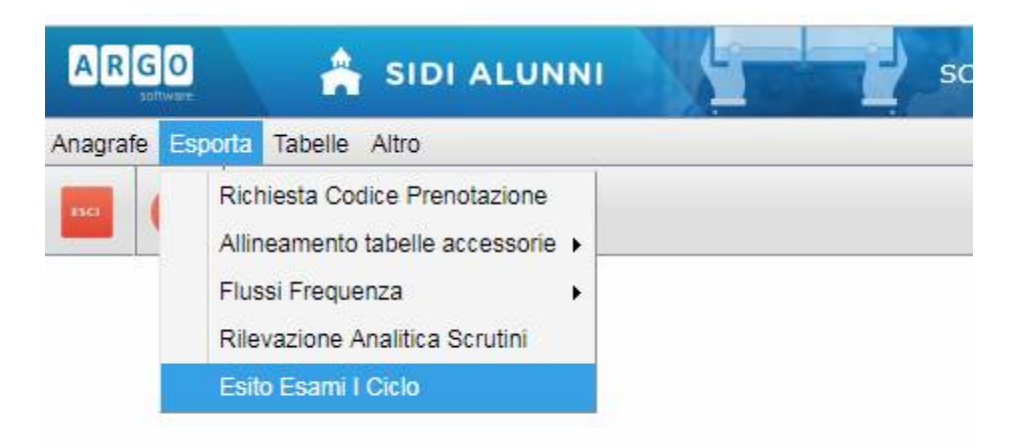

#### Sidi Alunni - Manuale d'uso

Viene richiesto di selezionare la classe; subito dopo occorre confermare il codice ministeriale della Sede (*codice debole*).

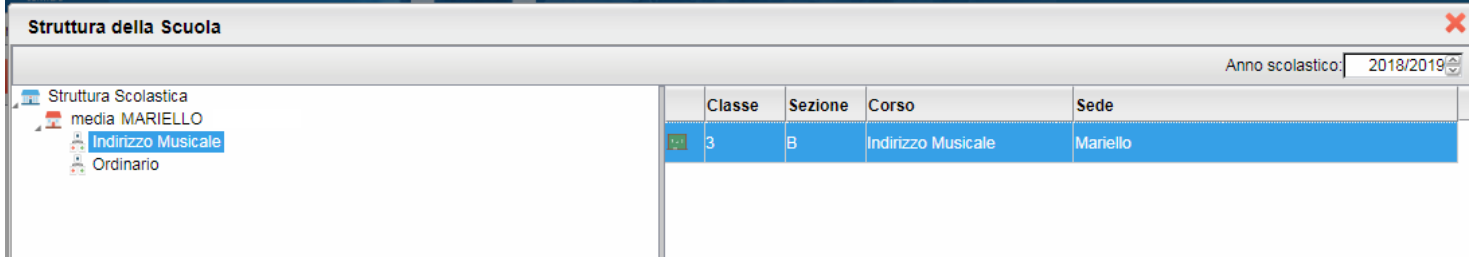

Il programma propone il codice ministeriale associato alla classe selezionata, ma il dato è eventualmente modificabile, se necessario.

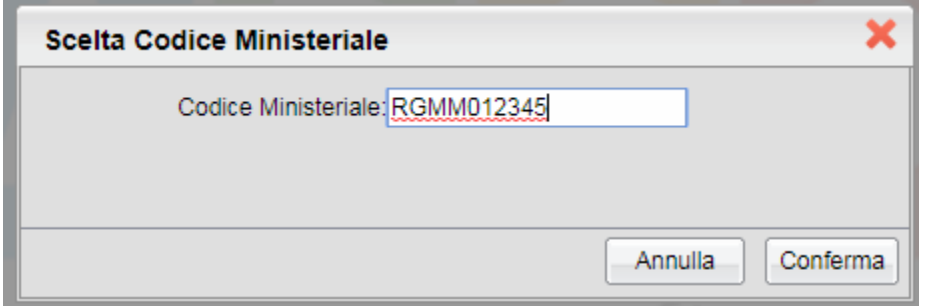

Alla conferma, i dati saranno trasmessi immediatamente a Sidi. Se il trasferimento avviene senza alcun problema, viene evidenziato il messaggio: *Trasferimento effettuato con successo.* Se invece dovesse sorgere qualche inconveniente, il programma elencherà a video i problemi riscontrati, riportando il dettaglio dell'alunno di riferimento e dell'anomalia rilevata.

Ad esempio, se per un alunno è stato omesso il punteggio di una prova, la trasmissione dei suoi dati non sarà effettuata, ma il programma proseguirà con l'invio dei punteggi degli altri alunni. Effettuata la correzione, si potrà ripetere l'invio dei dati dell'intera classe.

*Nota: per poter utilizzare il servizio, è necessario che si sia scelto su Sidi, per gli Esami I Ciclo, l'utilizzo di un applicativo locale.*

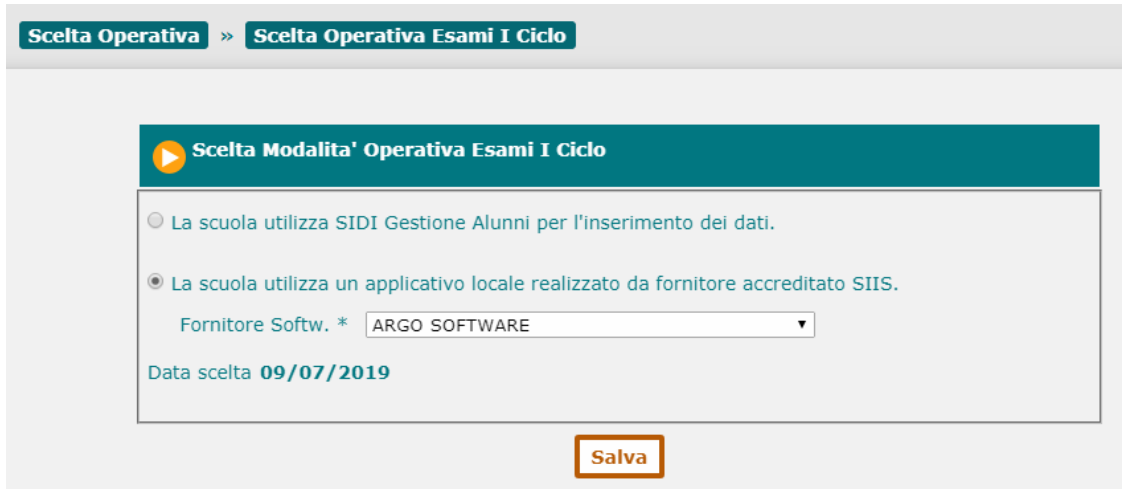

## <span id="page-35-3"></span>**Esporta Consiglio Orientativo**

La funzione consente la trasmissione del consiglio orientativo al SIDI.

Sarà richiesto il codice ministeriale debole della scuola da estrarre, quindi viene prodotto un file in questo formato:

*CONSIGLIOORIENTATIVO\_<codice meccanografico>\_<timestamp>.zip* 

Se ci sono defezioni o problemi con i dati estratti, sarà emesso un report di verifica in formato pdf.

Il file potrà essere inviato come di consueto dal SIDI M.I. optando per l'invio del flusso tramite fornitore (*proc. Utilità | Scelta Operativa*) e quindi dalla procedura *Utilità | Trasmissione Flussi*, selezionando "Consiglio Orientativo".

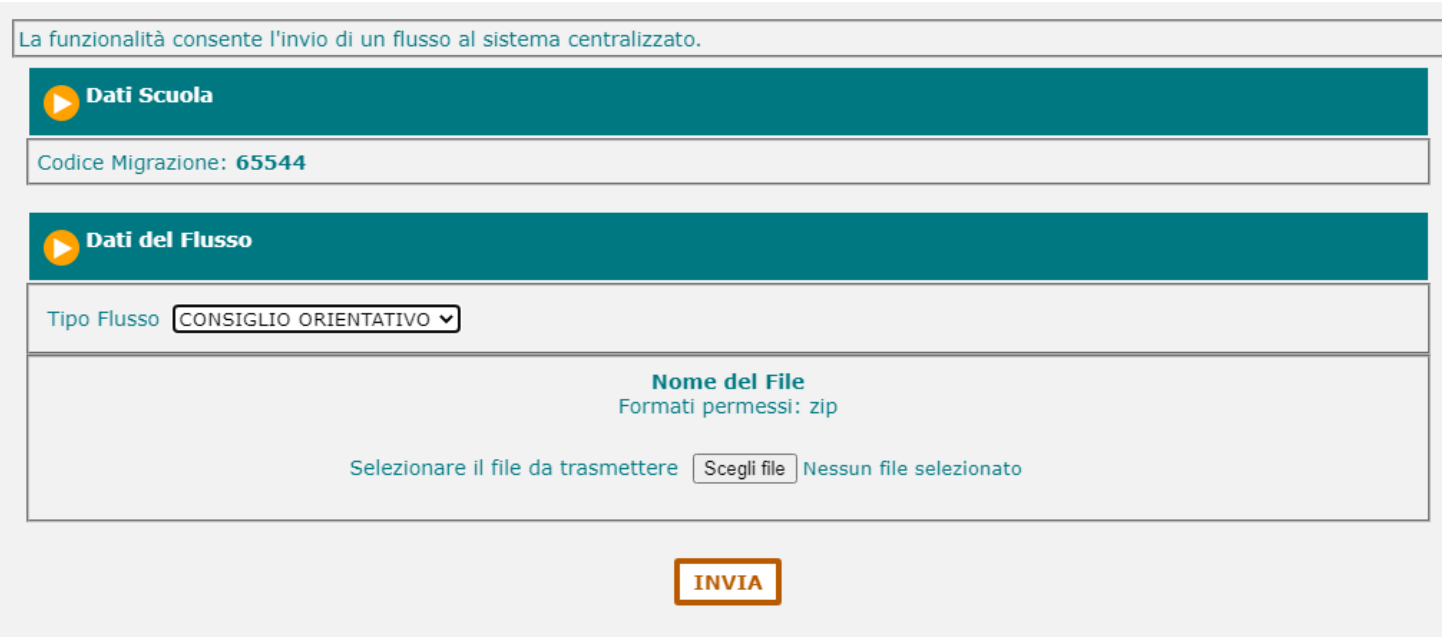

## <span id="page-35-2"></span>**Esporta Alternanza (PCTO)**

La procedura è necessaria alla trasmissione delle ore svolte per le Attività riguardanti i Percorsi per le Competenze Trasversali e l'Orientamento (ore di attività per Alunno-Percorso-Struttura).

## <span id="page-35-1"></span>**Operazioni preliminari**

Innanzi tutto è necessario che nella Piattaforma Ministeriale dell'Alteernanza siano stati precedentemente inseriti (tramite *inserimento Percorsi a Consuntivo*) i Percorsi e le Strutture, validi per l'Anno **Scolastico di riferimento**. Il motivo è dato dal fatto che nel flusso Ptco si dovrà riferimento proprio ai codici interni di Percorsi e Strutture presenti su Sidi.

Effettuato l'inserimento, tramite Argo Sidi Alunni si procederà a scaricare questi dati e, successivamente, allinearli con i corrispondenti elementi specificati in Argo.

### <span id="page-35-0"></span>**1 – Inserimento di Percorsi e Strutture**

Nella Piattaforma dell'Alternanza si procederà tramite le seguenti funzioni:

- Inserisci Struttura Ospitante
- Inserisci Percorsi (a consuntivo)

Per queste operazioni, si faccia riferimento alla documentazione a disposizione del *DIRIGENTE SCOLASTICO E REFERENTE DELL'ALTERNANZA,* nella sezione Guide della Piattaforma Ministeriale dell'Alternanza.

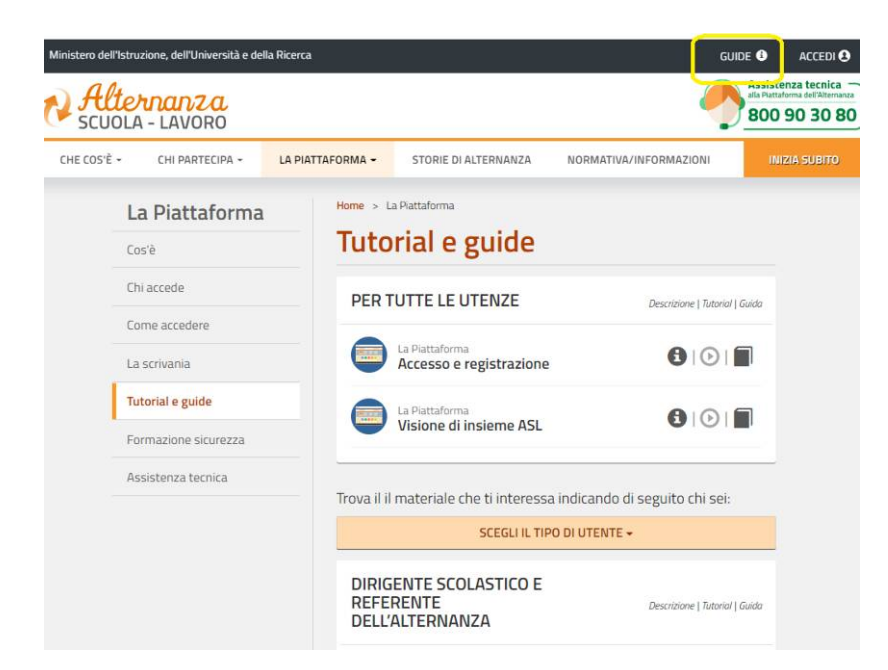

*Importante: è opportuno verificare che i dati inseriti nella Piattaforma risultino presenti anche su Sidi.*

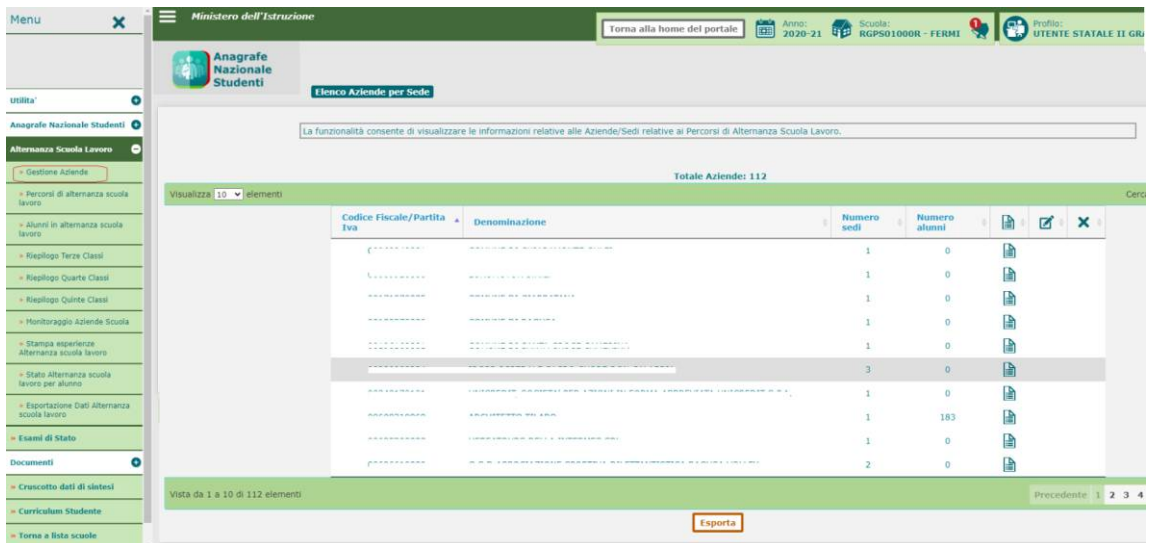

### <span id="page-36-0"></span>**2 – Scarico dei dati da Sidi e allineamento con le tabelle Argo**

Tramite Argo Sidi Alunni, si procederà inizialmente con lo scarico dei dati da Sidi, per Codice Ministeriale..

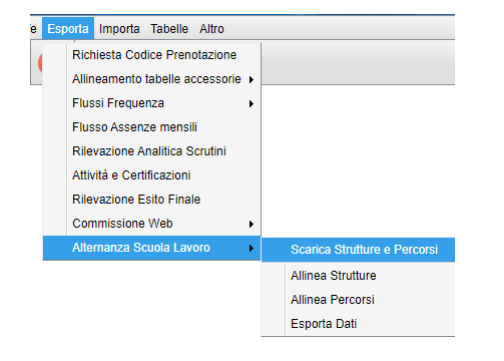

Successivamente, si procederà con l'allineamento delle voci presenti nelle tabelle Percorsi e Strutture.

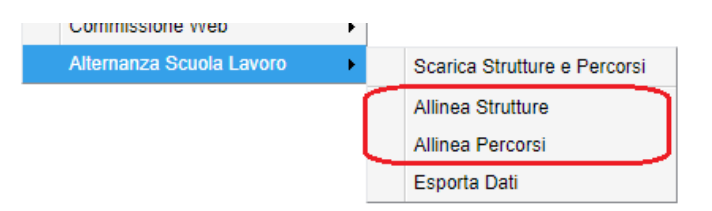

L'operazione è molto semplice, si tratta di associare un elemento Sidi ad ognuno dei singoli elementi presente nella tabella Argo.

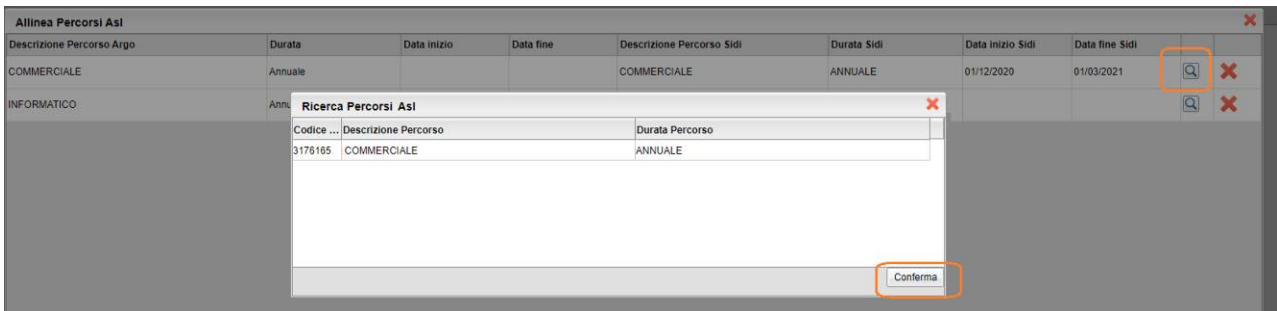

## <span id="page-37-0"></span>**Trasmissione dati**

Tramite la voce di menù PCTO/ Esporta dati, il programma fa scegliere l'Istituzione Scolastica (Codice Ministeriale) e visualizza la sua struttura/classi.

Selezionata una classe, il programma avvia una elaborazione per rilevare in archivio le ore di attività. La ricerca avviene tra i dati sintetici del programma Alunni (inseriti tramite la procedura *Curriculum/Alternanza Scuola-Lavoro*) e quelli di dettaglio della gestione del *Diario* tramite Argo Scuola-Lavoro.

Prevediamo, comunque, che ci sia da parte vostra un pieno controllo sui dati da inviare, pertanto potrete intervenire e modificare liberamente i valori proposti dal programma.

Il programma, infine, visualizzerà anche l'informazione relativa al numero di ore *già* trasmesse a Sidi.

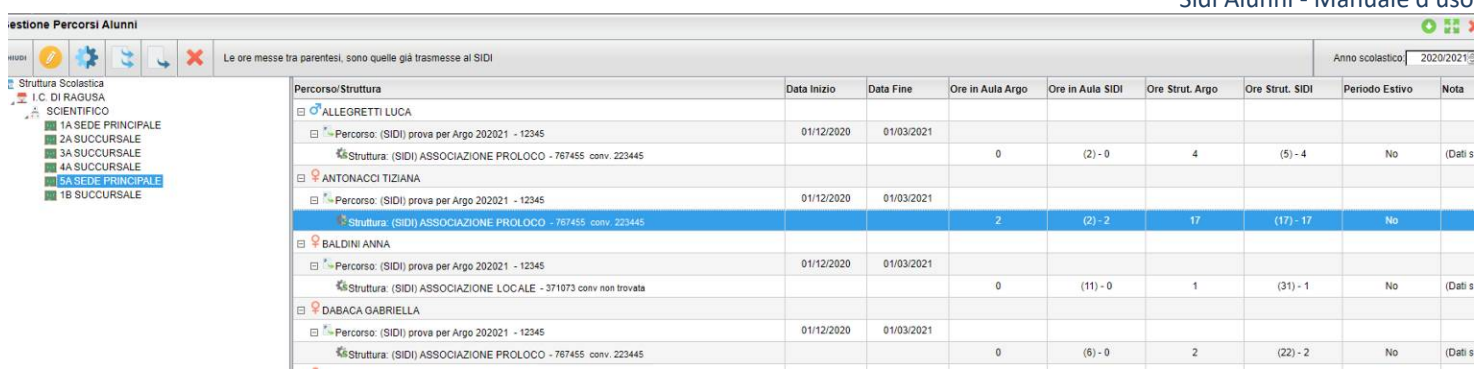

Le funzioni, accessibili all'utente tramite appositi pulsanti, posti in alto a sinistra, sono le seguenti:

### Edita il numero delle ore da trasmettere a Sidi

Il programma consente, per la riga selezionata, relativa ad un associazione Alunno/Percorso/Struttura, di modificare il numero di ore, svolte in Aula o presso la Struttura, da trasmettere a Sidi.

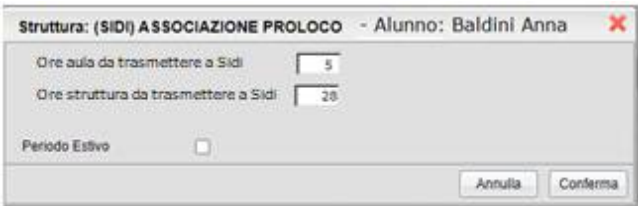

La modifica effettuata non ha alcun effetto sui dati presenti su Argo Alunni o su Argo Scuola-Lavoro, ma vale solo ai fini della trasmissione. Essa viene comunque mantenuta in archivio, in un apposito campo.

Questa funzione sarà utile, ad esempio, per riportare le *ore di aula*, nel caso in cui non fossero state segnate precedentemente.

 $\Box$  Trasmetti tutti i dati su Sidi

Il programma trasmette tutti i dati della classe selezionata.

Viene eseguita la procedura di trasmissione se:

- Il numero di ore su Sidi è uguale a 0 (nuova trasmissione)
- Le ore da trasmettere non sono uguali a 0
- *Il Percorso e la Struttura Argo sono state allineati con Sidi*

Viene eseguita la procedura di aggiornamento se:

- Il numero di ore su Sidi è diverso da 0
- Le ore da trasmettere sono diverse da quelle Sidi
- *Il Percorso e la Struttura Argo sono state allineati con Sidi*

*Importante: la trasmissione è diretta e avviene tramite servizi web (non sarà prodotto alcun file).*

Aggiorna singole informazioni su Sidi

Il programma trasmette i dati della riga selezionata.

Sidi Alunni - Manuale d'uso

Viene eseguita la procedura di trasmissione se:

- Il numero di ore su Sidi è uguale a 0 (nuova trasmissione)
- Le ore da trasmettere non sono uguali a 0
- *Il Percorso e la Struttura Argo sono già stati allineati con Sidi*

Viene eseguita la procedura di aggiornamento se:

- Il numero di ore su Sidi è diverso da 0
- Le ore da trasmettere sono diverse da quelle Sidi
- *Il Percorso e la Struttura Argo sono già stati allineati con Sidi*

*Importante: la trasmissione è diretta e avviene tramite servizi web (non sarà prodotto alcun file).*

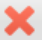

Cancella i dati presenti su Sidi

Il programma trasmette l'istanza di cancellazione dei dati, per la riga selezionata.

Questa funzione viene avviata solo se:

- Il numero di ore su Sidi è diverso da 0
- *Il Percorso e la Struttura Argo sono già stati allineati con Sidi*

## inserimento/modifica rapida delle ore

Questa funzione consenti di modificare simultaneamente più elementi. E' utilissimo quando occorre inserire, ad esempio, lo stesso numero di ore per un percorso associato ad un gruppo di alunni.

#### **Casi particolari**

#### *Caso in cui le ore Aula siano pari a zero*

Il programma prevede la trasmissione dei dati anche se le *ore aula* non sono state espresse (sono a zero); non è accettato, però, il caso in cui risulta a zero il numero di *ore presso la struttura* (occorre che questo campo sia sempre valorizzato).

#### *Conteggio delle ore di formazione/Aula (solo per gli utenti di Argo Scuola Lavoro)*

Per quanto riguarda le eventuali attività di sola formazione, predisposte tramite Argo Scuola Lavoro, nel caso in cui sia necessario trasferire queste informazioni a Sidi, una soluzione possibile potrebbe essere quella di specificare, nel dettaglio attività, una struttura (ad esempio: "*FORMAZIONE PRESSO QUESTO ISTITUTO*") come struttura/azienda presso la quale essa si è svolta.

Nella schermata di estrazione dati per Sidi, il programma evidenzierà le ore come effettuate presso la struttura (non sarebbe comunque possibile trasmettere un flusso con solo ore aula).

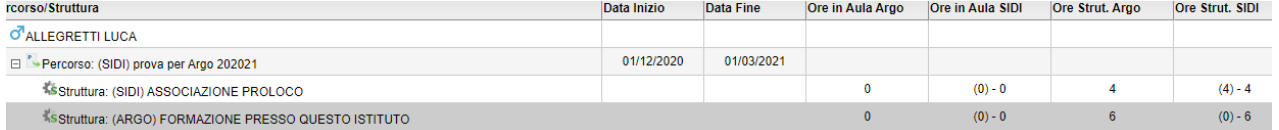

*NB: Se l'attività gestita in Argo Scuola/Lavoro non è stata associata ad una struttura, non verrà neanche elencata.*

Non rimane che *ricopiare* le ore di formazione nella casella delle *ore aula* dell'attività di stage corrispondente (stesso percorso), utilizzando la funzione di editazione ( $\Box$ ). L'aggiornamento su Sidi può essere effettuato immediatamente, tramite la procedura di *aggiornamento dei singoli dati* ( ).

### <span id="page-40-0"></span>**Nota importante per il corretto trasferimento dei dati**

L'attuale flusso di sincronizzazione Argo – Sidi prevede la trasmissione, obbligatoria, dei seguenti dati: *Codice Sidi dell'alunno, Codice Sidi della Struttura/Sede, Codice Sidi del Percorso, Codice Convenzione, Ore effettuate*.

Il codice Sidi dell'alunno viene rilevato con la sincronizzazione dell'Anagrafe con Sidi.

I codici Sidi della Struttura/Sede, del Percorso e della Convenzione si ottengono avviando lo scarico dati da Sidi e procedendo all'allineamento delle Strutture e dei Percorsi. La Convenzione è un elemento che riguarda uno specifico, singolo, abbinamento Percorso-Struttura.

Le funzioni sotto descritte consentono di individuare eventuali errori di allineamento o di inconsistenza dei dati.

#### Avviso di mancato allineamento del Percorso o Struttura Argo con il corrispondente Sidi

Nella schermata di sincronizzazione/esportazione dei dati, evidenziamo il caso in cui l'allineamento con il Percorso, o con la Struttura, non è stato ancora effettuato.

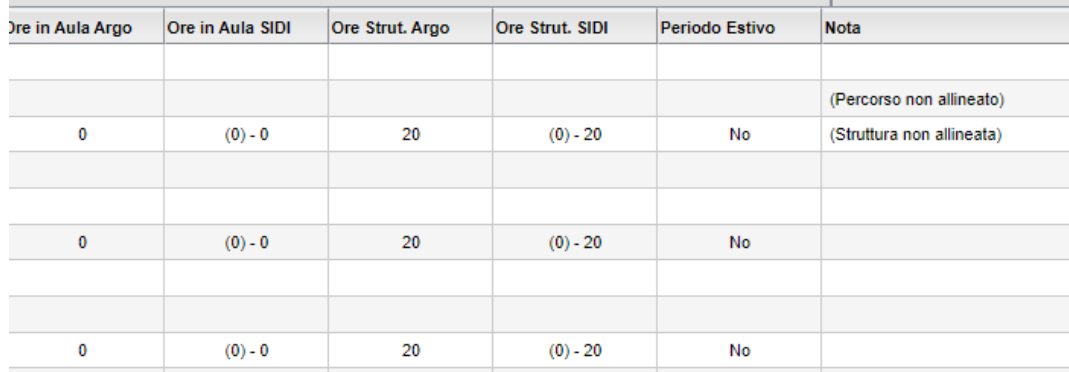

Per questi casi l'invio dei dati a Sidi non è possibile, in quanto la procedura, ricordiamo, richiede obbligatoriamente il codice interno Sidi del Percorso o della Struttura. In genere il problema si risolve avviando l'allineamento Percorsi/Strutture, richiamando la tabella degli elementi ottenuti da Sidi, associando l'elemento corrispondente alla voce Argo.

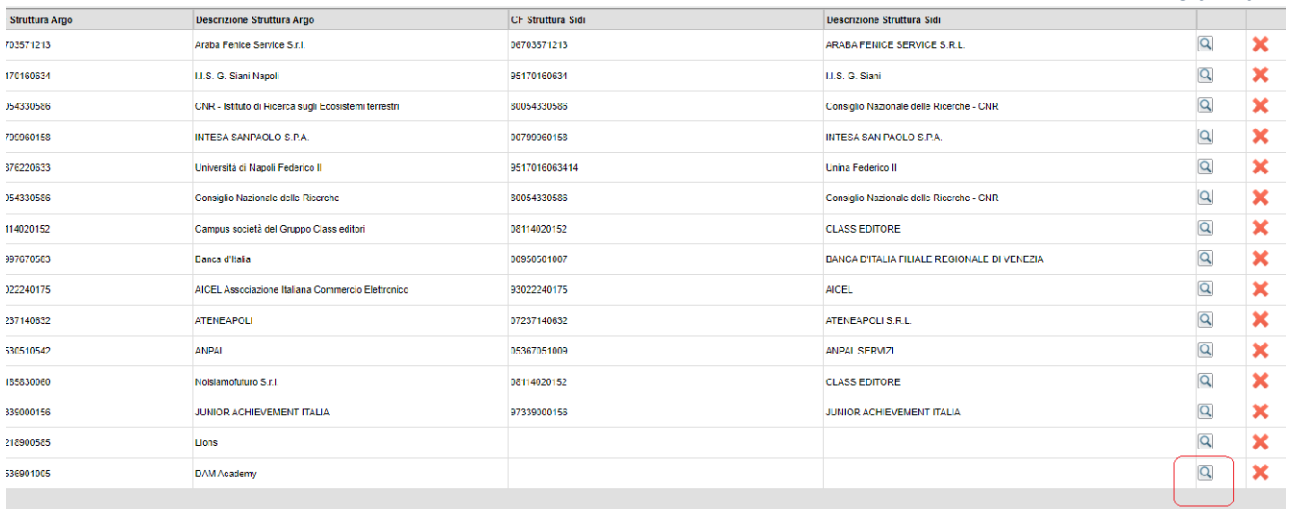

Se il dato non dovesse essere presente nell'elenco Sidi, sicuramente dipende da uno dei due seguenti fattori:

Non è stato avviato lo scarico dei dati da Sidi Il dato non è presente nell'archivio Sidi

Nel secondo caso occorre probabilmente rivedere la situazione presente nella Piattaforma Ministeriale dell'Alternanza, dalla quale Sidi ottiene i dati da inserire nelle sue tabelle, e aggiungere una nuova voce (predisponendo anche un nuovo abbinamento Percorso-Struttura-Convenzione). I nuovi dati verranno poi acquisiti da Sidi e messi, successivamente, a nostra disposizione.

### Mancata visualizzazione del codice Convenzione

Nella schermata di sincronizzazione viene visualizzato adesso, oltre ai codici relativi ai Percorsi e alle Strutture, anche il codice della Convenzione.

E' un elemento molto importante, perché ci garantisce che, sia nella Piattaforma, che su Sidi, è presente l'abbinamento Percorso/Struttura in esame.

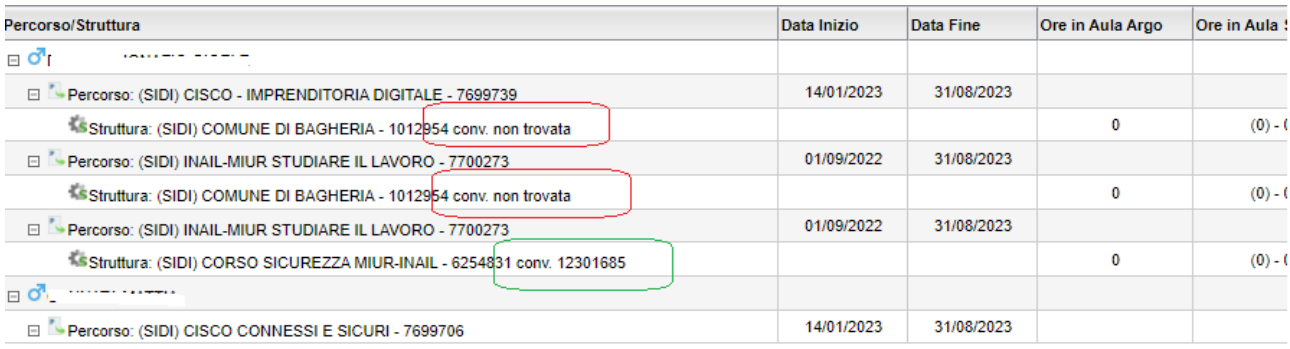

Se viene visualizzata la dicitura "convenzione non trovata", probabilmente:

Non è stato avviato lo scarico dei dati da Sidi;

L'abbinamento Percorso-Struttura in esame non è valido, cioè non esiste un corrispondente abbinamento su Sidi.

Se, dopo aver verificato o proceduto nuovamente con gli allineamenti, si ripropone lo stesso messaggio, è *inutile* provare a inviare a Sidi, in quanto il codice convenzione è un dato richiesto obbligatoriamente.

Il problema va risolto a monte, verificando nella Piattaforma Ministeriale l'esistenza del gruppo Percorso/Struttura/Convenzione in questione; sicuramente occorrerà procedere con l'inserimento di un nuovo abbinamento.

## <span id="page-42-0"></span>**Acquisizione dati su Sidi**

Al termine della trasmissione si accederà a Sidi e si procederà con l'importazione dei dati trasferiti.

La funzione di importazione è accessibile dalla pagina *Alunni in Alternanza Scuola-Lavoro*, per classe. L'accesso a questa procedura avviene tramite il Menù principale (pulsante  $\blacksquare$  in alto)

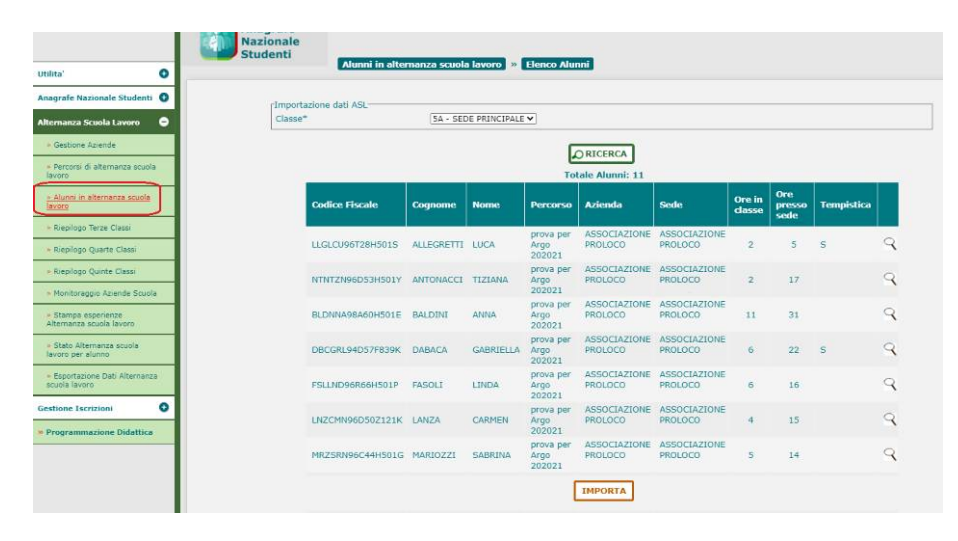

In questo contesto si potrà verificare l'avvenuto trasferimento dei dati. Eventuali variazioni dovranno essere effettuate tramite il pannello di Argo Sidi Alunni, precedentemente descritto.

## <span id="page-42-1"></span>**Programmazione Istituti Nautici**

Le procedure appresso descritte servono per trasmettere a Sidi, o acquisire da Sidi, tutto quello che riguarda la Programmazione Scolastica, dalla comunicazione delle associazioni Docenti/Classi/Materie all'interscambio dei Moduli e Argomenti. Infine, si potranno comunicare le ore di svolgimento del programma.

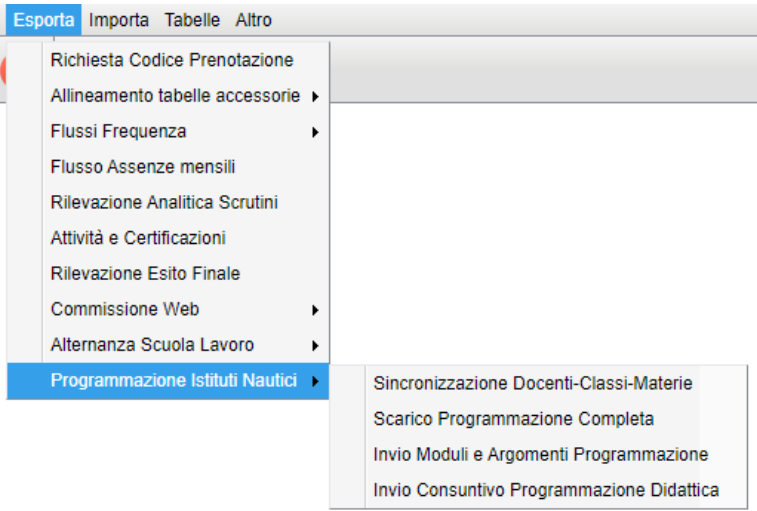

## <span id="page-43-0"></span>**1 Sincronizzazione Docenti-Classi-Materie**

Questa procedura trasmette a Sidi l'associazione dei Docenti con classi e materie. Può essere utilizzata, eventualmente, anche per annullare l'associazione inviata in precedenza.

*Importante: questa operazione va effettuata anche se l'associazione docente-classe-materia, è stata effettuata, manualmente, su Sidi (la funzione inizializza l'archivio per gestione la sincronizzazione).*

Dopo aver confermato l'anno scolastico e la scuola (per codice meccanografico) interessata, il programma visualizza un pannello con il riporto dei docenti della classe. A fianco sarà indicata la materia di insegnamento e lo stato di allineamento con Sidi.

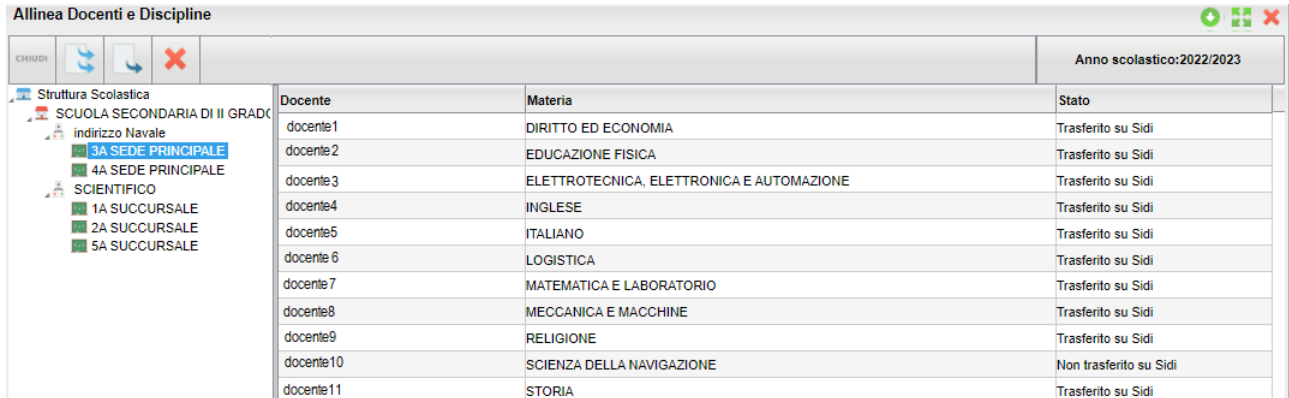

Si potranno utilizzare le seguenti funzioni:

- Trasmetti a Sidi tutti gli abbinamenti presenti
- Trasmetti a Sidi l'abbinamento selezionato (singolo docente) *scelta consigliata, vedi nota\**

## - Elimina da Sidi l'abbinamento selezionato

*Non è stata resa disponibile, allo stato attuale, la lista delle discipline interessate alla rilevazione, pertanto il programma trasmetterebbe le associazioni riguardanti tutte le discipline. Sicuramente provvederemo in seguito a disporre una scelta automatica dei docenti e delle materie, a consolidamento della procedura.*

### <span id="page-44-1"></span>**2 Scarica dati della Programmazione Didattica**

Questa procedura ottiene da Sidi il codice Programmazione, per docente e materia.

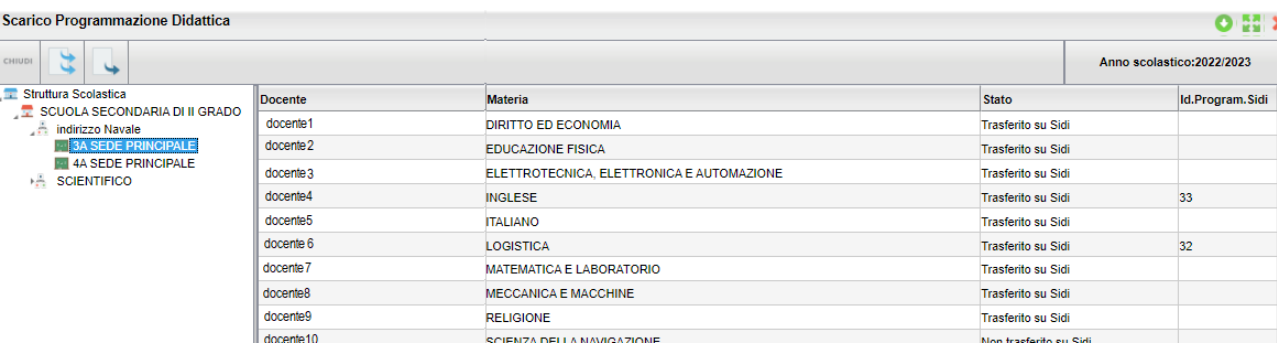

Nel prospetto per classe vengono, infatti, visualizzati i docenti con l'indicazione della materia, lo stato di sincronizzazione con Sidi e, al termine dello scarico dati, l'identificativo Sidi della Programmazione Scolastica.

Sono disponibili le seguenti funzioni:

- Scarica la programmazione per tutti i docenti della classe

 $\rightarrow$  Scarica la Programmazione per il docente selezionato

*Importante: assieme all'Identificativo Programmazione, viene scaricato da Sidi anche il Programma scolastico, cioè i Moduli e gli Argomenti eventualmente inseriti, manualmente, su Sidi. Questi dati vengono acquisiti da Argo, che li metterà a disposizione del docente nel registro elettronico.*

### <span id="page-44-0"></span>**3 Invia a Sidi i Moduli e gli Argomenti della Programmazione Didattica**

Tramite questa procedura sarà possibile aggiornare Sidi con il trasferimento dei Moduli e Argomenti della Programmazione Scolastica.

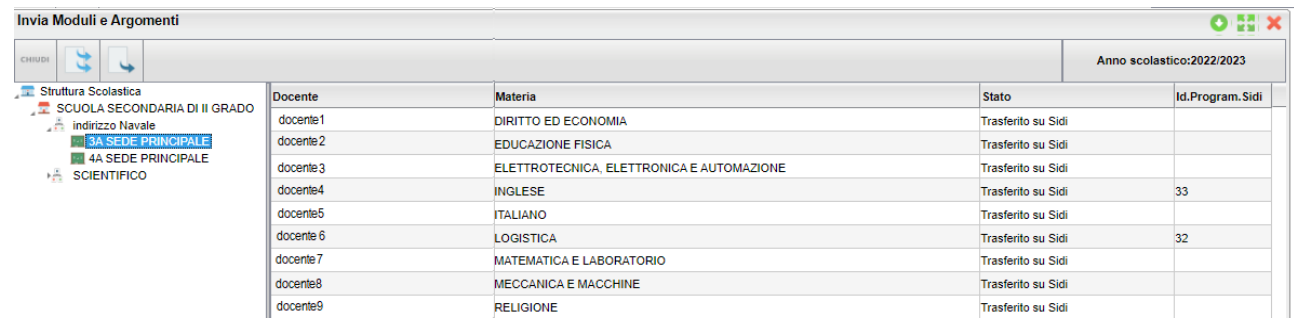

Dal dettaglio per classe si può procedere con l'invio dei dati, scegliendo una delle seguenti opzioni:

- Invia i dati di tutti i docenti della classe

 $\overline{\phantom{a}}$  Invia i dati del solo docente selezionato

La trasmissione avviene tramite un servizio web, ma prevediamo comunque la generazione di un file .zip che contiene i dati trasmessi. Questo file non ha nessuna finalità, se non quella di conservare una traccia dei dati inviati, per una eventuale verifica.

*Importante: questa operazione va effettuata anche se il programma è stato acquisito da Sidi. Questa funzione, infatti, fornisce a Sidi un gruppo di codici che sono fondamentali per la trasmissione delle ore di svolgimento del programma (consuntivo).*

### <span id="page-45-2"></span>**4 Invia a Sidi il Consuntivo (svolgimento della Programmazione Didattica)**

Tramite questa procedura sarà possibile inviare a Sidi il dettaglio delle ore svolte, per materia.

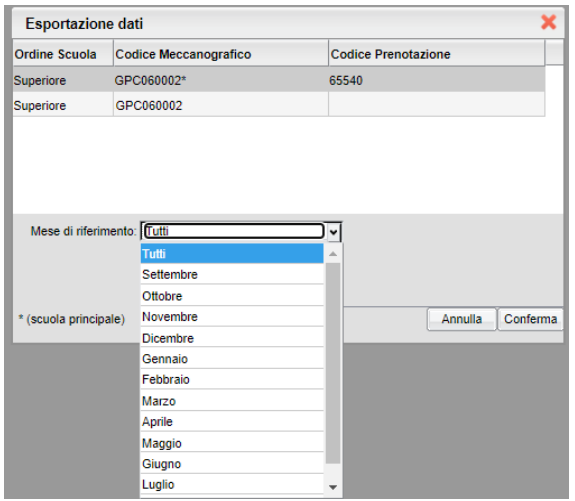

Confermato l'anno scolastico, occorre selezionare la scuola interessata (codice meccanografico) e il mese di riferimento. E' possibile fare un invio unico per tutti i mesi (opzione Tutti).

Come per la trasmissione della Programmazione Didattica, anche in questo caso l'invio avviene tramite un servizio web. Prevediamo anche la generazione di un file .zip, che potrà essere utile per una verifica tecnica dei dati trasmessi.

# <span id="page-45-1"></span>**Importa**

## <span id="page-45-0"></span>**Risultati Esami di Stato**

E' la funzione di importazione delle valutazioni e gli esiti dell'esame di Stato, tramite un file che viene esportato da SIDI (Flusso ESCA - Commissione WEB).

Dovranno adoperare questa funzione solo le scuole che hanno utilizzato Commissione WEB per la gestione dell'esame di stato e vogliono reimportare i dati su Argo Alunni Windows.

Per procedere all'importazione dei dati è necessario che Su Alunni WEB siano state gestite le fasi preliminari relative all'esame di stato (Commissioni, Corsi di diploma e Attribuzione alunni alle commissione - funzioni presenti alla voce \ Curriculum\Esame di Stato\ ).

## <span id="page-46-3"></span>**Esportazione del flusso ESCA dal SIDI**

Occorrerà innanzitutto esportare da Sidi il file .zip; occorre accedere al SIDI e seguire le indicazioni indicate nella guida, alla voce Procedimenti

ATTENZIONE!: Il file NON VA rinominato! il SIDI produce autonomamente un file differente per ogni commissione.

Una volta esportato il file consigliamo di salvarlo direttamente nella cartella

C:\argo\Scambio

## <span id="page-46-2"></span>**Importazione dati su Argo SIDI ALUNNI web**

Per importare i dati contenuto nel flusso ESCA è necessario utilizzare la nuova funzione Importa | Risultati Esame di Stato. La procedura è suddivisa in alcuni semplici passaggi:

1) Cliccare sull'icona "Acquisisci File" e cliccare su SFOGLIA; Selezionare il percorso corretto dove è stato salvato il file con il flusso, è quello che contiene al suo interno la scritta ESCASIDI (si veda la sintassi del file prima descritta) e quindi cliccare su CONFERMA.

Se il flusso non contiene i file giusti o è stato rinominato dall'utente non sarà possibile proseguire con i successivi passaggi.

2) Selezionare la commissione specifica del flusso (verrà riportato il nome e il cognome del Presidente di Commissione)

3) Premere il pulsante "Avvia Elaborazione", dovrebbe comparire dopo qualche istante il messaggio "importazione completata con Successo"

Dopo l'importazione saranno salvati su Alunni i dati riguardanti l'esame di Stato

e più precisamente

I voti delle prove scritte e della prova Orale (ev. voti già immessi verranno sovrascritti con quelli immessi nel flusso);

Il dato sulla delibera (Unanimità) delle tre prove scritte e della prova orale;

 Il dato sulla scelta della seconda prova (Normale, Matematica o Lingua) e sul tipo di prova scelta (I, II, Inglese, Francese etc.);

Eventuali Ulteriori elementi valutativi (max 400 caratteri);

 Il voto di diploma (NOTA BENE: se il voto di diploma risulta già presente su Alunni, il voto NON viene sostituito con quello proveniente da Commissione Web);

## <span id="page-46-1"></span>**ALTRO**

## <span id="page-46-0"></span>**Manuale d'Uso**

Mostra il manuale utente del programma.

# <span id="page-47-1"></span>**Leggimi Aggiornamenti**

Mostra la raccolta dei leggimi degli aggiornamenti effettuati sul programma.

## <span id="page-47-0"></span>**Cancella Allineamenti Dati SIIS**

E' una procedura di servizio, che va usata solo in casi particolari, per azzerare cumulativamente tutti gli allineamenti effettuati nella tabella Stati, Comuni, Periodi, Voti e Materie.